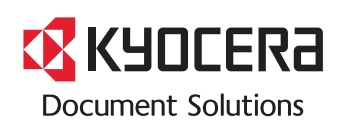

**PRINT COPY SCAN FAX**

**ECOSYS M2540dw**

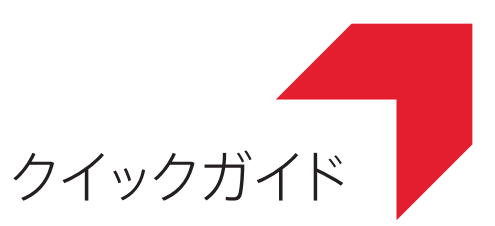

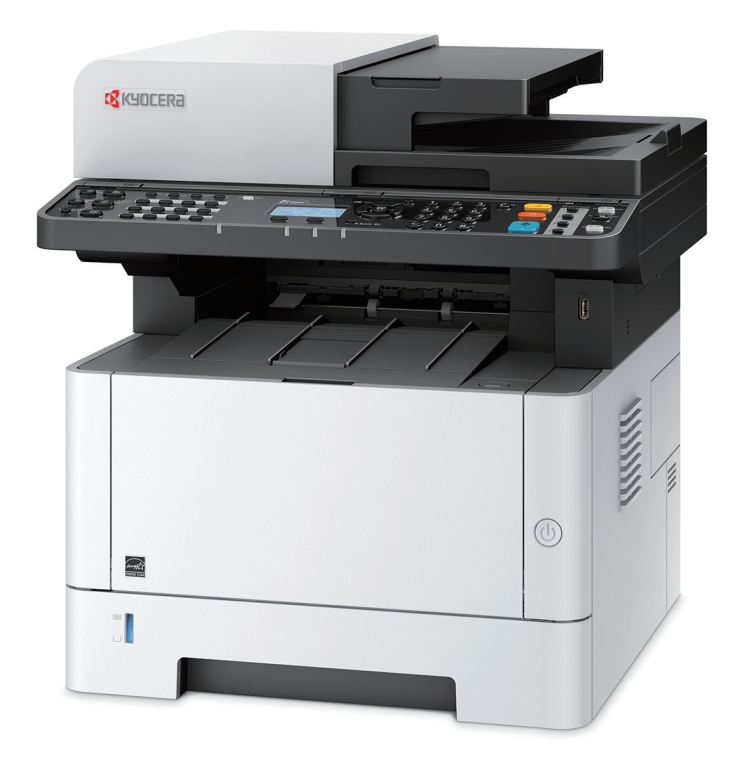

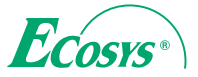

# はじめに

本製品をご購入いただきまして誠にありがとうございます。

本書は、本製品を良好な状態でご使用いただくために、正しい設置のしかたや操作方法、および簡単なトラブル の処置などができるようにまとめたものです。

ご使用前に必ず本書をお読みください。また、お読みになった後は、本製品の近くに保管してください。

※ 使用説明書の内容は、機械性能改善のために、予告なく変更する場合がありますので御了承ください。

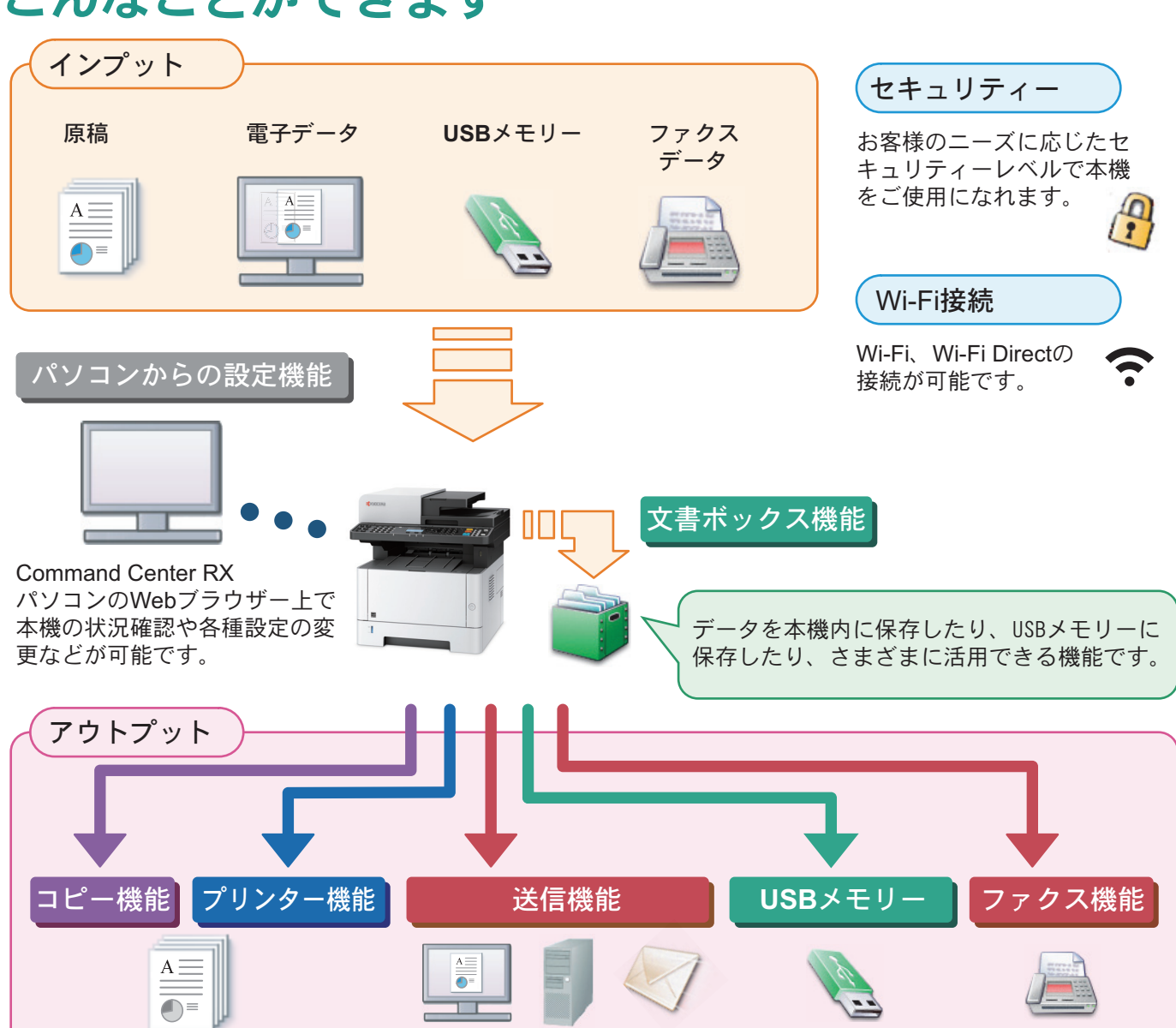

# こんなことができます

### コピー機能

#### [スタート]キーを押すだけで簡単に印刷できます。両面機 能や集約機能などの便利な機能を備えています。  $\overline{Q}$ コピー機能を使う 20[ページ](#page-19-0)

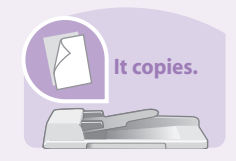

### プリンター機能

本機をネットワークプリンターとして使用できます。USB メモリーから直接PDFデータを印刷することもできます。 プリンター機能を使う 22[ページ](#page-21-0)  ${\bf Q}$ 

Wi-Fi、Wi-Fi Direct を使用した印刷も可能です。 使用説明書 2章「設置と機械のセットアップ」

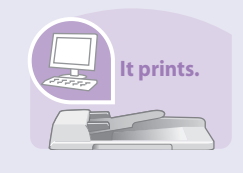

**It sends.**

#### 送信機能(スキャン)

本機をネットワークスキャナーとして使用できます。 TWAINを利用したスキャン、コピー感覚で原稿をパソコン に保存できるフォルダー送信と、多彩なスキャニングに対 応します。

○ 送信機能を使う 26[ページ](#page-25-0)

Wi-Fiを使用したスキャン送信も可能です。 ● 使用説明書 2章「設置と機械のセットアップ」

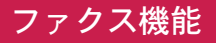

本機を高速送信が可能なスーパーG3規格に対応したファ クスとして使用できます。パソコンからファクスを送信し たり、ファクス受信した原稿を他のファクスやパソコンに 転送することができます。 ファクス機能を使う 36[ページ](#page-35-0)  $\bigcirc$ 

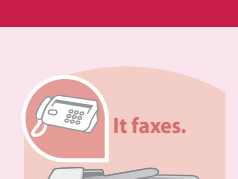

### 文書ボックス機能

パソコンからの印刷データを本機内に保存したり、スキャ ンした文書をUSBメモリーに保存したり、さまざまに活用 できる機能です。 べんりな使いかた ▶ 48[ページ](#page-47-0)  ${\bf Q}$ 

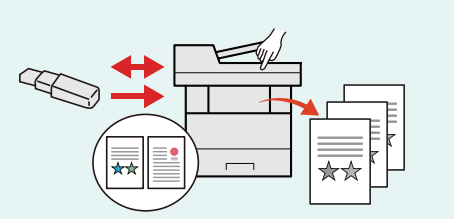

#### パソコンからの設定機能

Command Center RXを使って、本機の状態や設定内容の確 認、ネットワークやセキュリティーの設定を変更できます。 IPアドレスを入力するだけで本機に簡単にアクセスでき、 管理がスムーズに行えます。

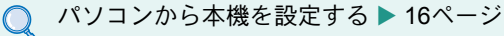

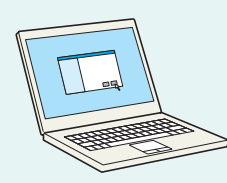

# 付属マニュアルの紹介

本製品に付属のDVD(Product Library)には、PDF 形式のマニュアルが収録されています。目的に応じてお読み いただき、本機を十分にご活用ください。

### 付属の各マニュアル(印刷物)の概要

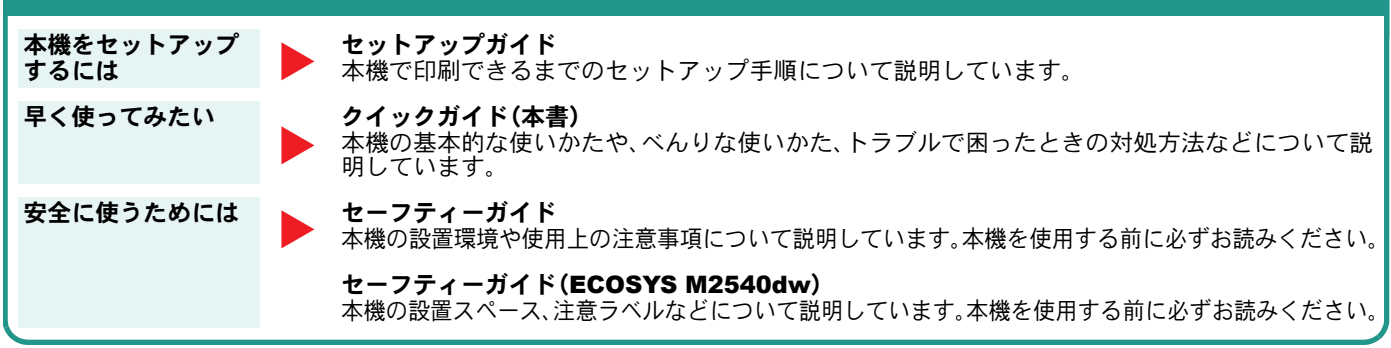

### 付属のDVDに収録されている各マニュアルの概要

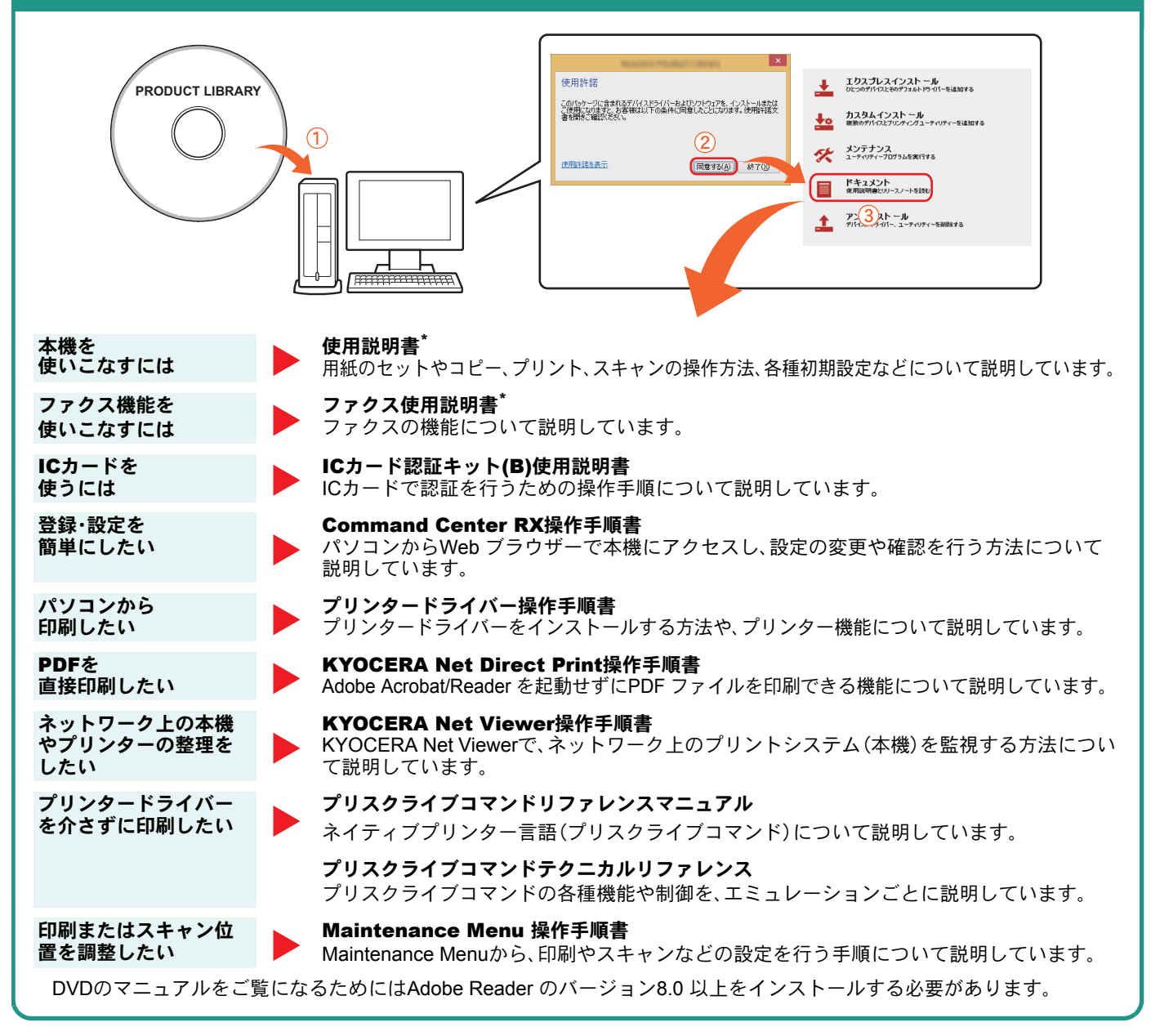

\* 弊社のホームページからダウンロードすることができます。 (http://www.kyoceradocumentsolutions.co.jp/manual/)

### 目次

### 操作パネルの使いかた

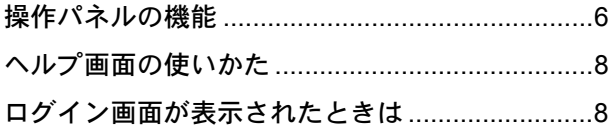

### ソフトウェアのインストール

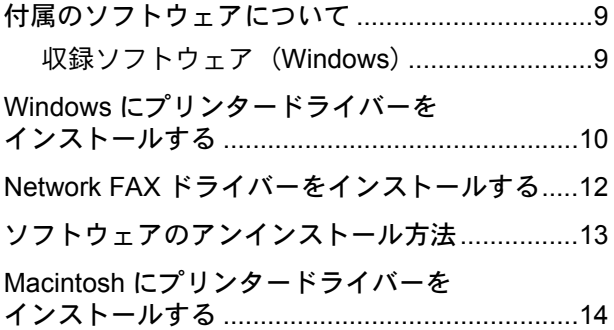

### パソコンから本機を設定する

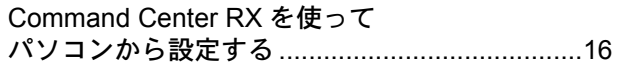

### 共通操作

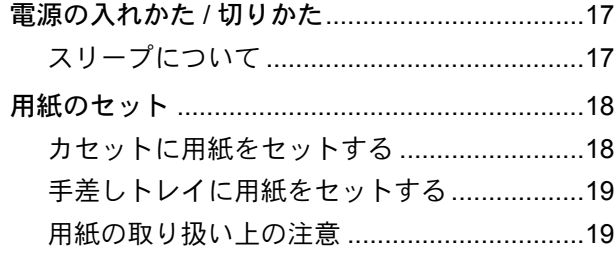

### コピー機能を使う

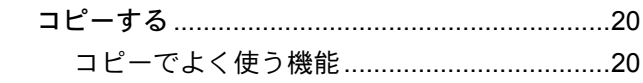

### プリンター機能を使う

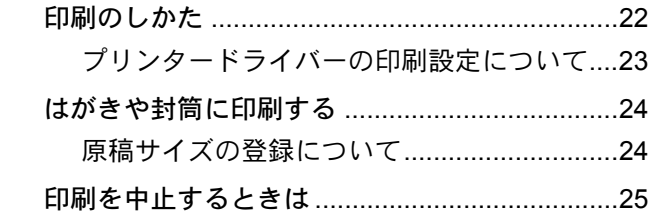

### 送信機能を使う

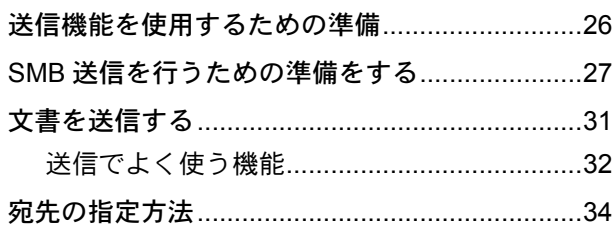

### ファクス機能を使う

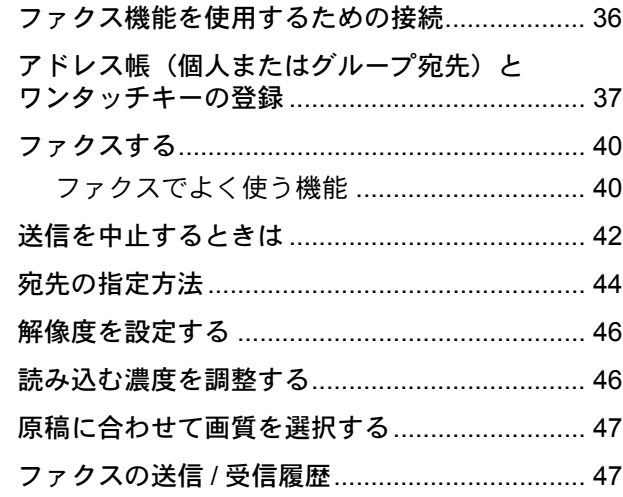

### べんりな使いかた

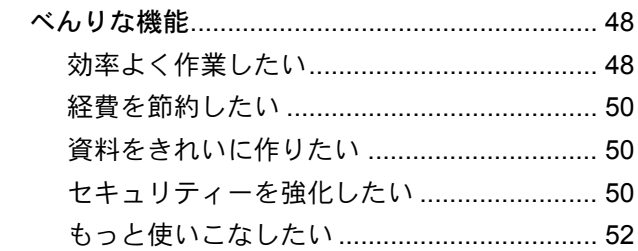

### こんなときどうしたらいいの

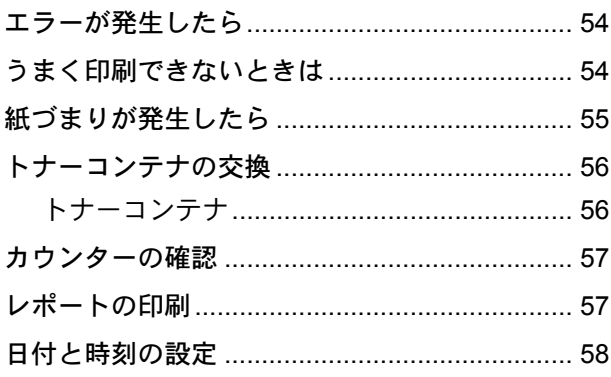

### 本機のシリアル番号の確認

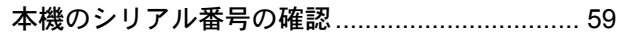

### <span id="page-5-1"></span><span id="page-5-0"></span>操作パネルの機能

操作パネルのキーと表示、メッセージディスプレイの説明をします。

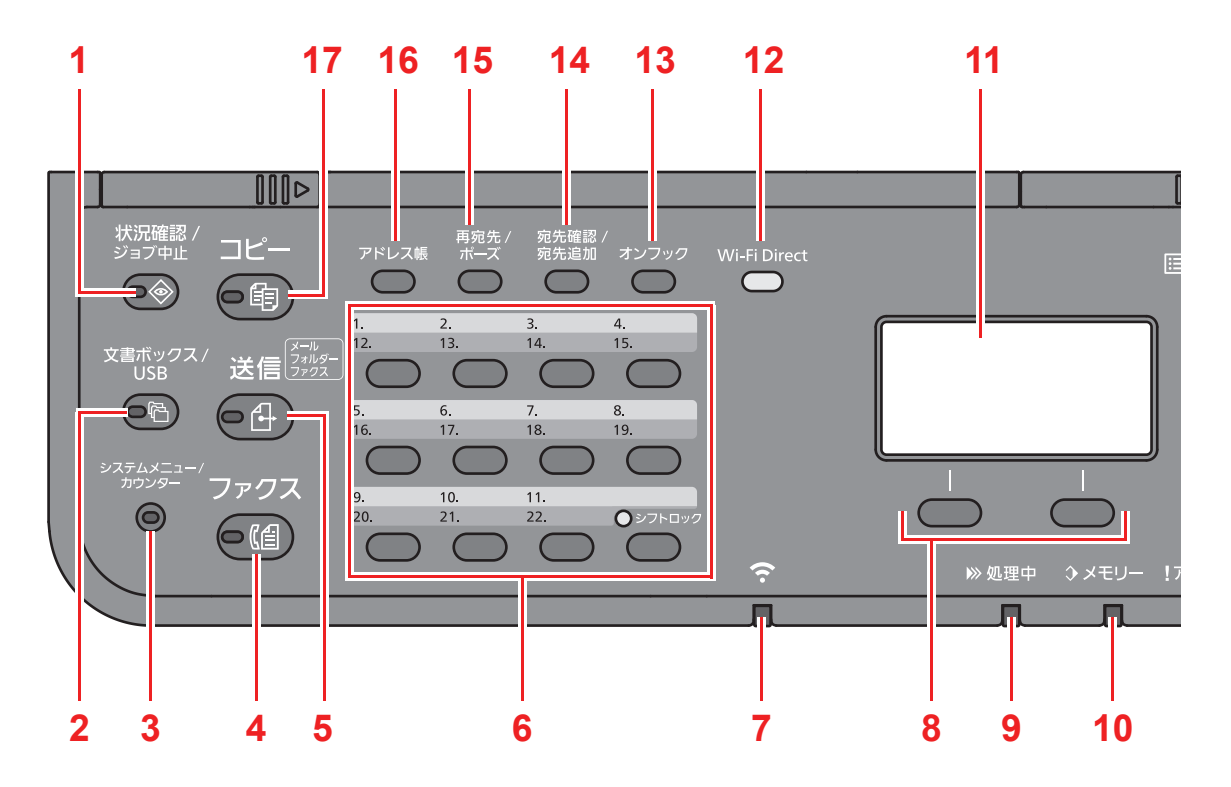

- [状況確認/ジョブ中止]キー:状況確認/ジョブ中止画面を表示します。
- [文書ボックス/USB]キー:文書ボックス/USB画面を表示します。
- [システムメニュー/カウンター]キー:システムメニュー/カウンター画面を表示します。
- [ファクス]キー:ファクス画面を表示します。
- [送信]キー:送信の基本画面が表示されます。アドレス帳の画面を表示するように設定することもできます。
- ワンタッチキー:ワンタッチキーに登録されている宛先を呼び出します。
- 7 Wi-Fiランプ:Wi-Fi接続中に点灯します。
- 選択キー:メッセージディスプレイの下部に表示されたメニューを選択します。
- [処理中]ランプ:印刷中や送受信の処理中に点滅します。
- [メモリー]ランプ:本体メモリー、ファクス用メモリーにアクセス中に点滅します。
- メッセージディスプレイ:設定項目や機器の状態、エラーメッセージを表示します。
- [Wi-Fi Direct]キー:Wi-Fiダイレクトを設定したり、接続に必要な情報や接続状況を表示します。
- [オンフック]キー:電話回線のオンフック・オフフックを切り替えます。
- [宛先確認/宛先追加]キー:宛先の確認や宛先を追加するときに使用します。
- [再宛先/ポーズ]キー:1 ジョブ前の送信宛先を呼び出します。また、ファクス番号入力時にポーズ(-)を入力しま す。
- [アドレス帳]キー:アドレス帳画面を表示します。
- [コピー]キー:コピー画面を表示します。

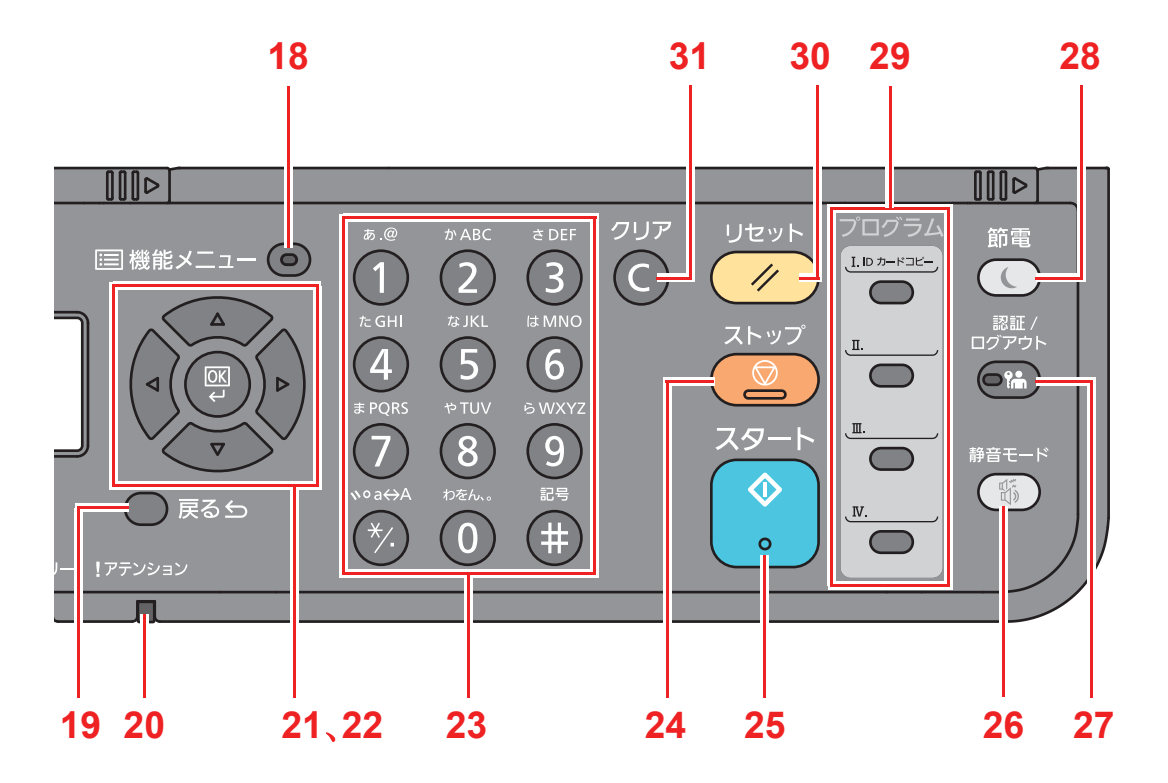

- 18「機能メニュー]キー:機能設定画面を表示します。
- [戻る]キー:1 つ前の画面に戻ります。
- [アテンション]ランプ:エラーが発生してジョブが停止すると点灯または点滅します。
- 矢印キー:メッセージディスプレイで数値を増減させたり、メニューを選択します。また、文字を入力するとき、カー ソルを移動させます。
- [OK]キー:入力された機能やメニュー、または数値を確定します。
- テンキー:数字や記号を入力します。
- 24 [ストップ]キー:動作中のジョブを中止、または一時停止します。
- [スタート]キー:コピーやスキャン動作を開始したり、設定動作の処理を開始したりします。
- [静音モード]キー:本機の動作音を抑えることができます。
- [認証/ログアウト]キー:ユーザー認証と、各ユーザーの操作を終了(ログアウト)します。
- [節電]キー:本機をスリープ状態にします。スリープ状態のときはスリープから復帰します。
- プログラムキー:プログラムの登録および呼び出しをします。
- [リセット]キー:設定値を初期状態に戻します。
- [クリア]キー:入力した数値や文字を消去します。

# <span id="page-7-2"></span><span id="page-7-1"></span><span id="page-7-0"></span>ヘルプ画面の使いかた ログイン画面が表示されたときは

操作に困ったときは、操作パネルで使いかたを確認でき ……<br>ます。

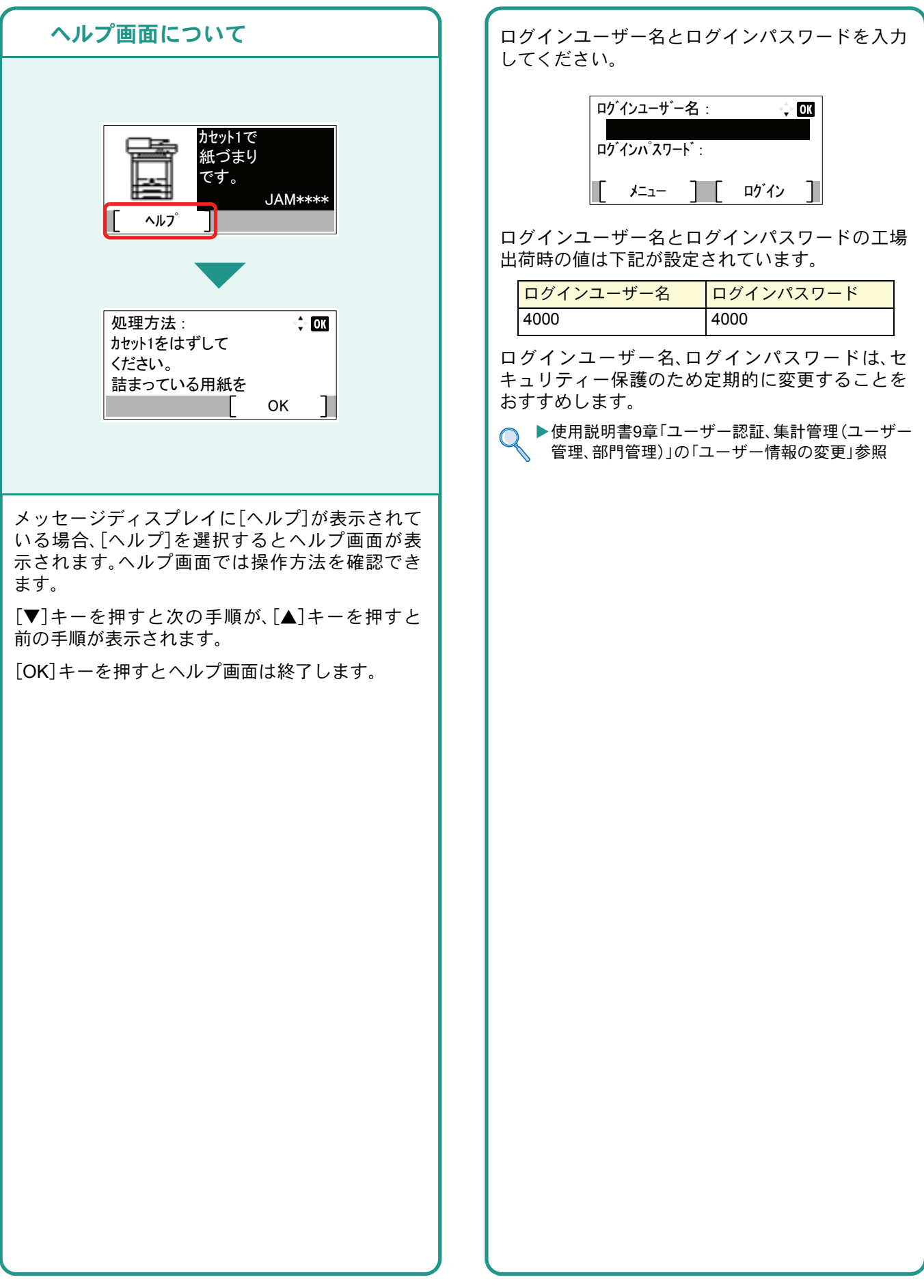

# <span id="page-8-1"></span><span id="page-8-0"></span>付属のソフトウェアについて

ここでは、本機に付属のDVD(Product Library)からソフトウェアをインストールする方法を説明します。

インストールする環境やOS のバージョンによって使用できるソフトウェアは異なります。

各ソフトウェア(ドライバー/ ユーティリティー)の詳細なインストール方法および使用方法は、DVDに収録さ れている使用説明書または操作手順書を参照してください。

### <span id="page-8-2"></span>収録ソフトウェア(Windows)

インストール方法は、[エクスプレスインストール]と[カスタムインストール]の2通りから選ぶことができま す。[エクスプレスインストール]が標準のインストール方法になります。[エクスプレスインストール]でインス トールされないものは、[カスタムインストール]でインストールしてください。[カスタムインストール]でのイ ンストールについては、DVD収録のプリンタードライバー操作手順書を参照してください。

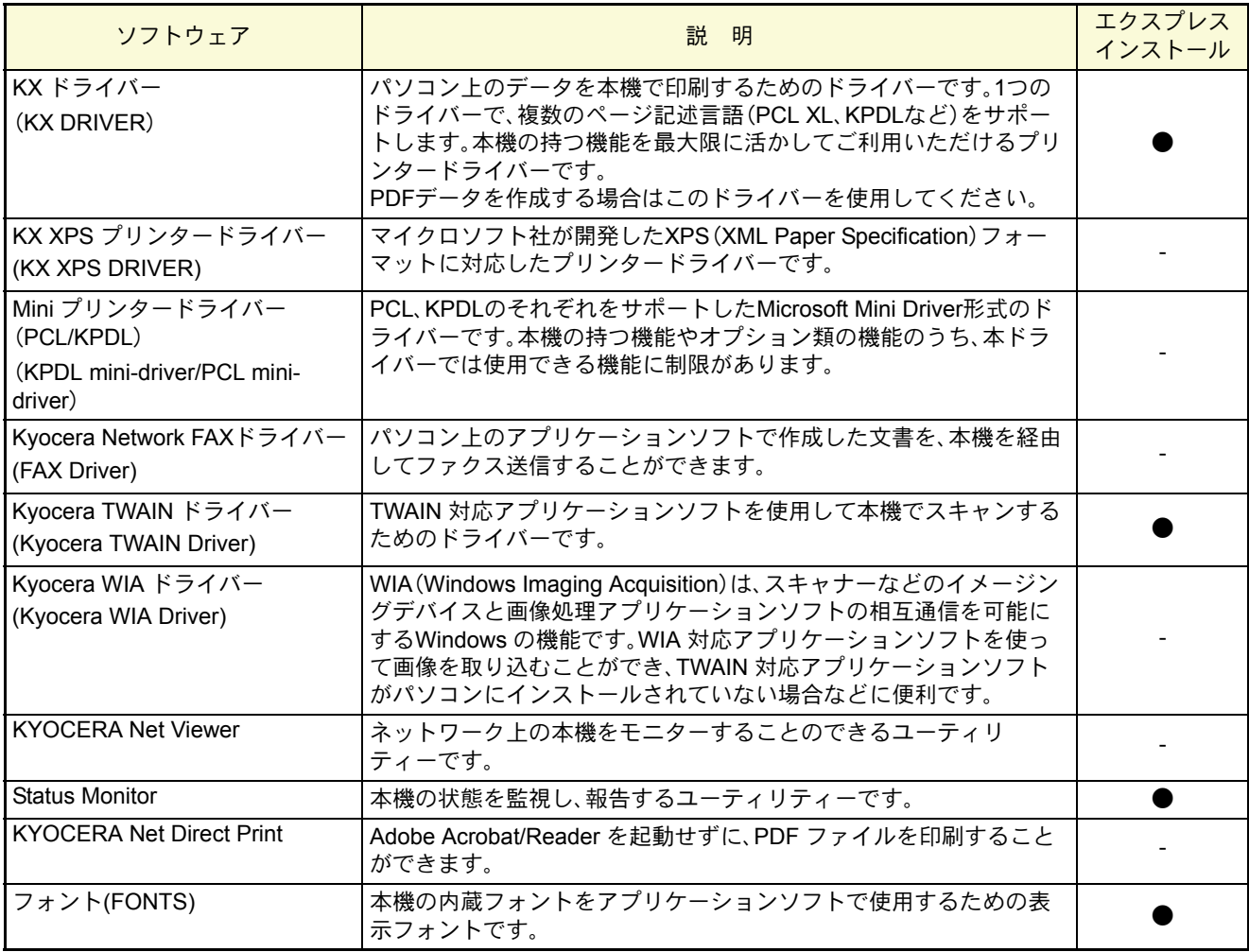

 $Q$  ワンポイント

弊社のホームページから、各種ソフトウェアをダウンロードすることができます。 (http://www.kyoceradocumentsolutions.co.jp/download/)

<span id="page-9-1"></span>ソフトウェアのインストール

# <span id="page-9-0"></span>Windowsにプリンタードライバーをインストールする

ソフトウェアのインストール手順を説明します。(画面はWindows 8.1です。)

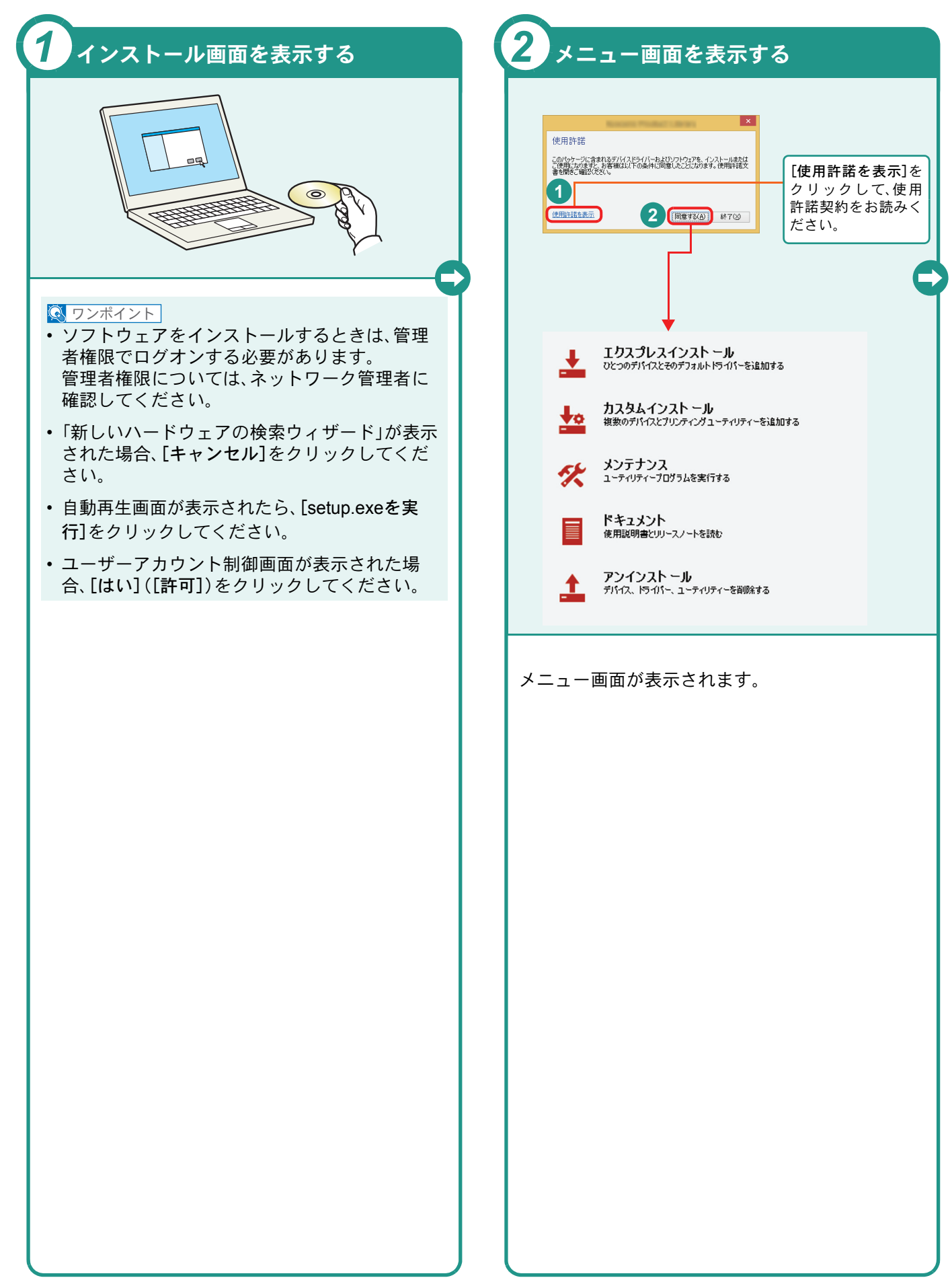

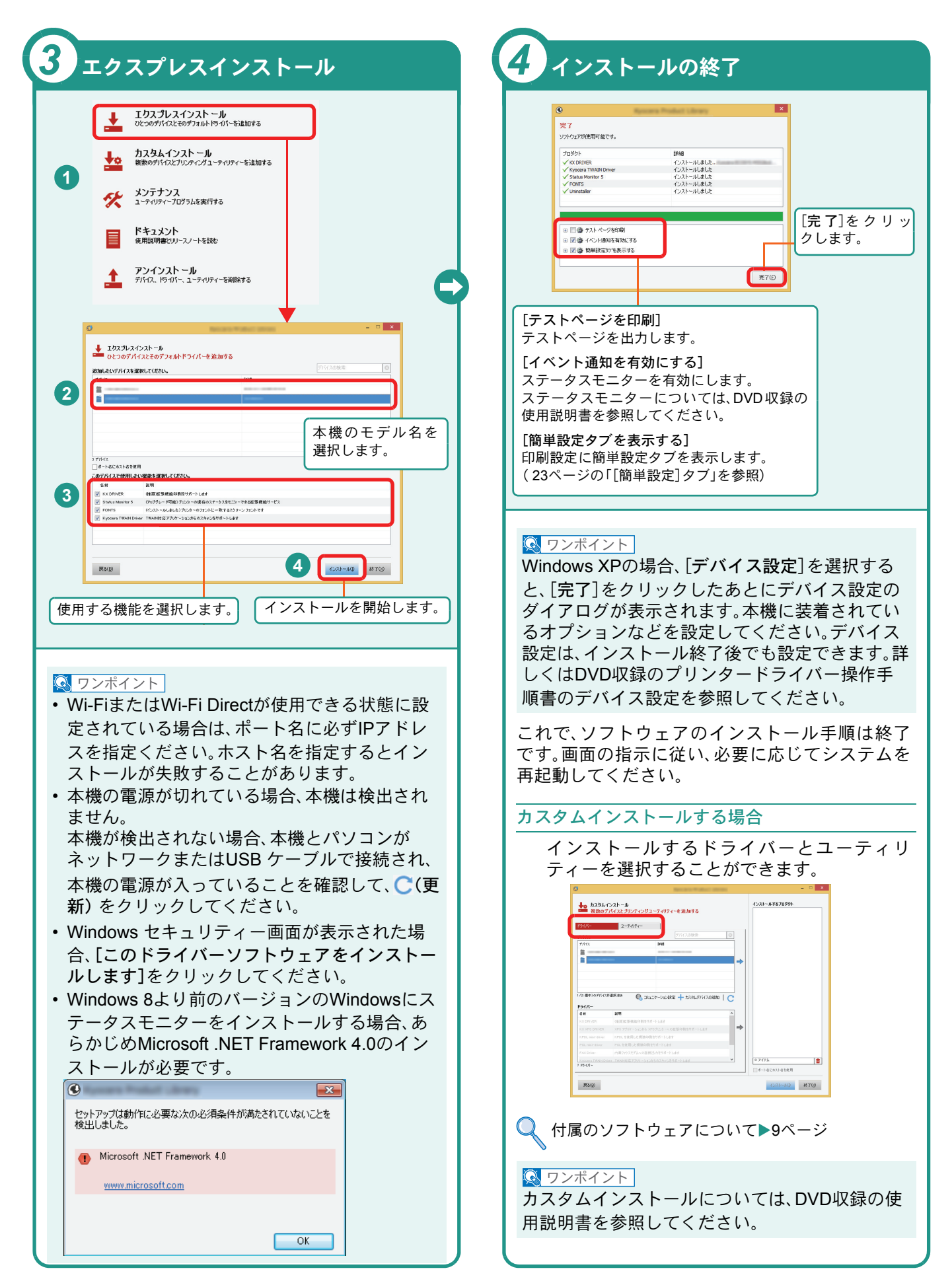

# <span id="page-11-0"></span>Network FAXドライバーをインストールする

Network FAXドライバーをカスタムインストールでインストールする手順を説明します。(画面はWindows 8.1です。) Network FAXドライバーは、本機をネットワークに接続している場合に使用できます。

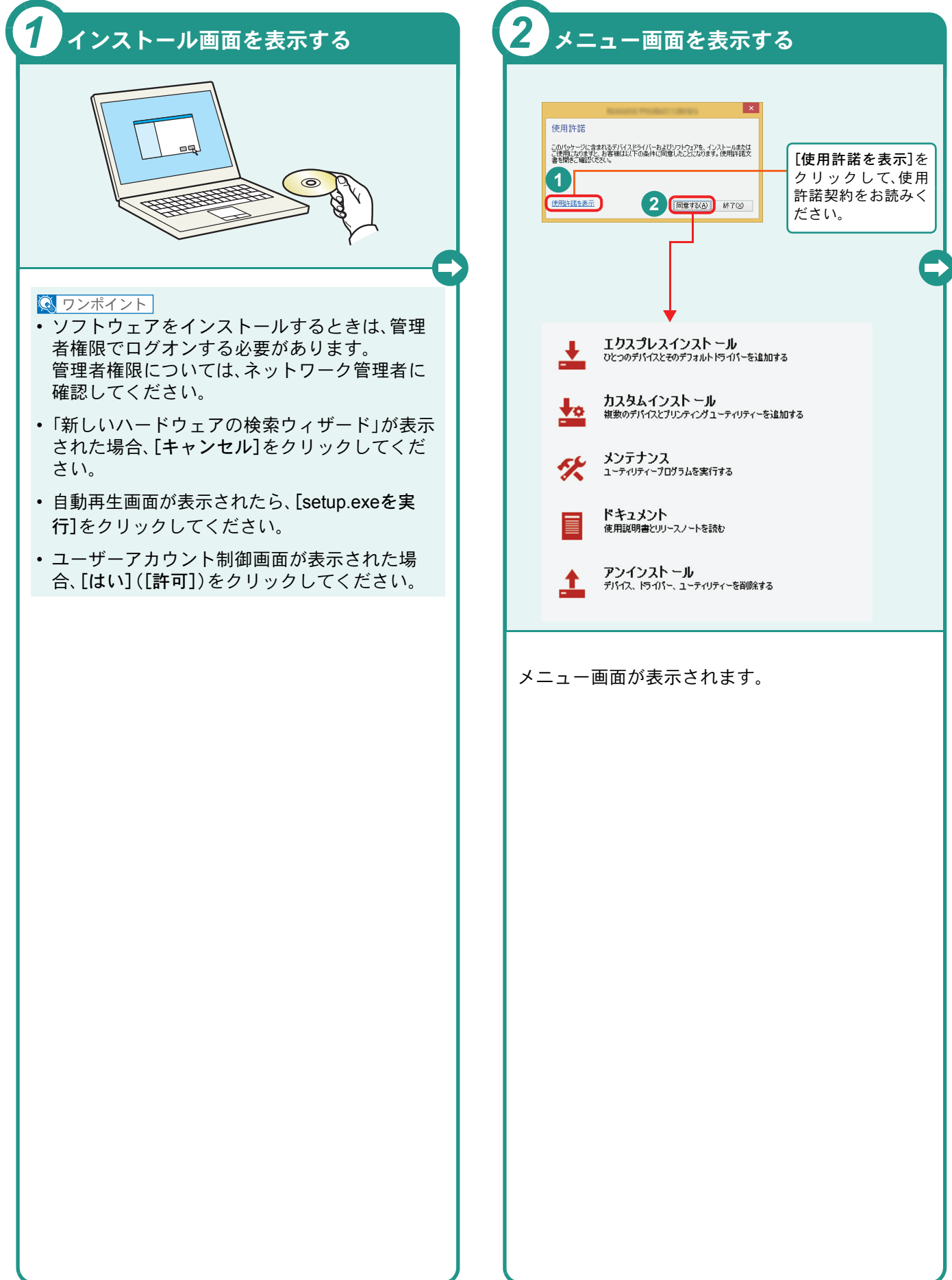

### <span id="page-12-0"></span>ソフトウェアのアンインストール方法

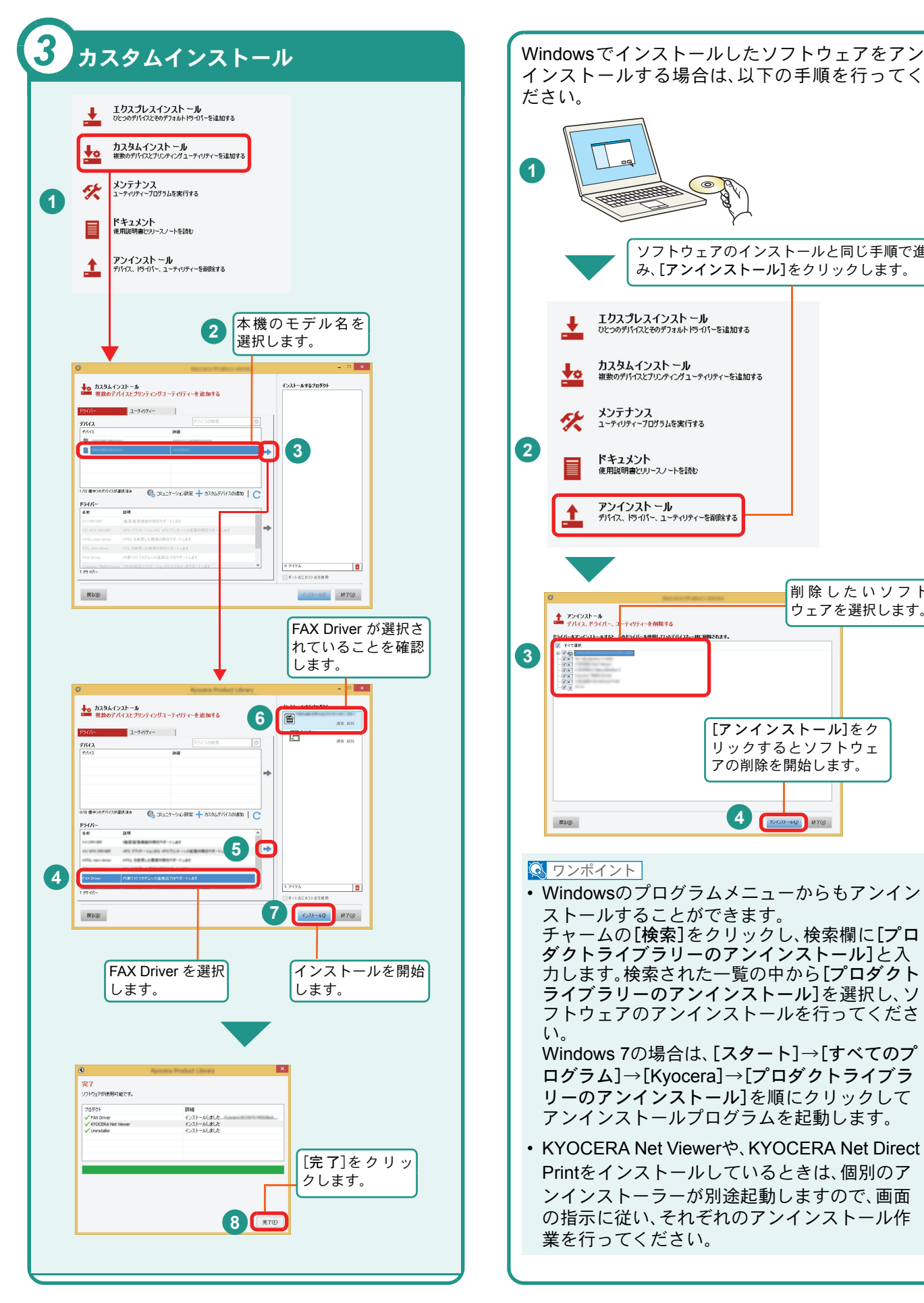

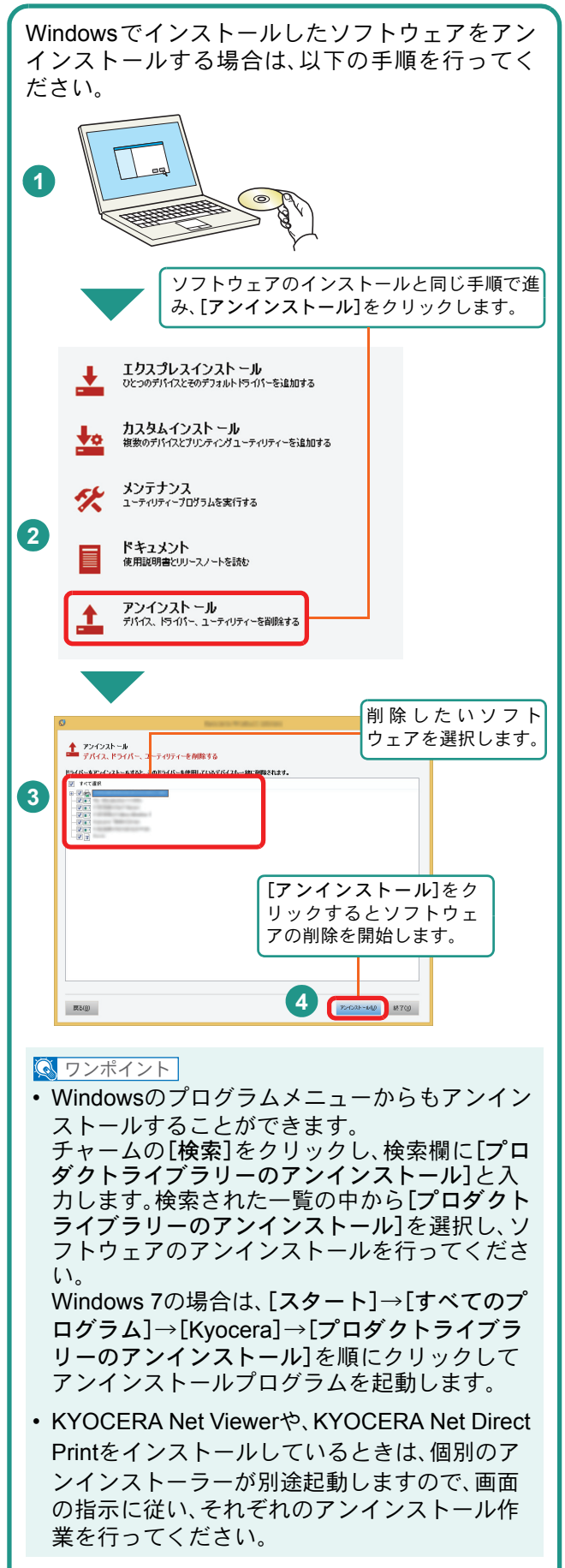

### <span id="page-13-0"></span>Macintoshにプリンタードライバーをインストールする Macintoshでは、本機のプリンター機能が使用できます。次の手順でプリンタードライバーをインストールしてプリ

ンターを追加してください。(Mac OS X 10.8を例に説明します。)

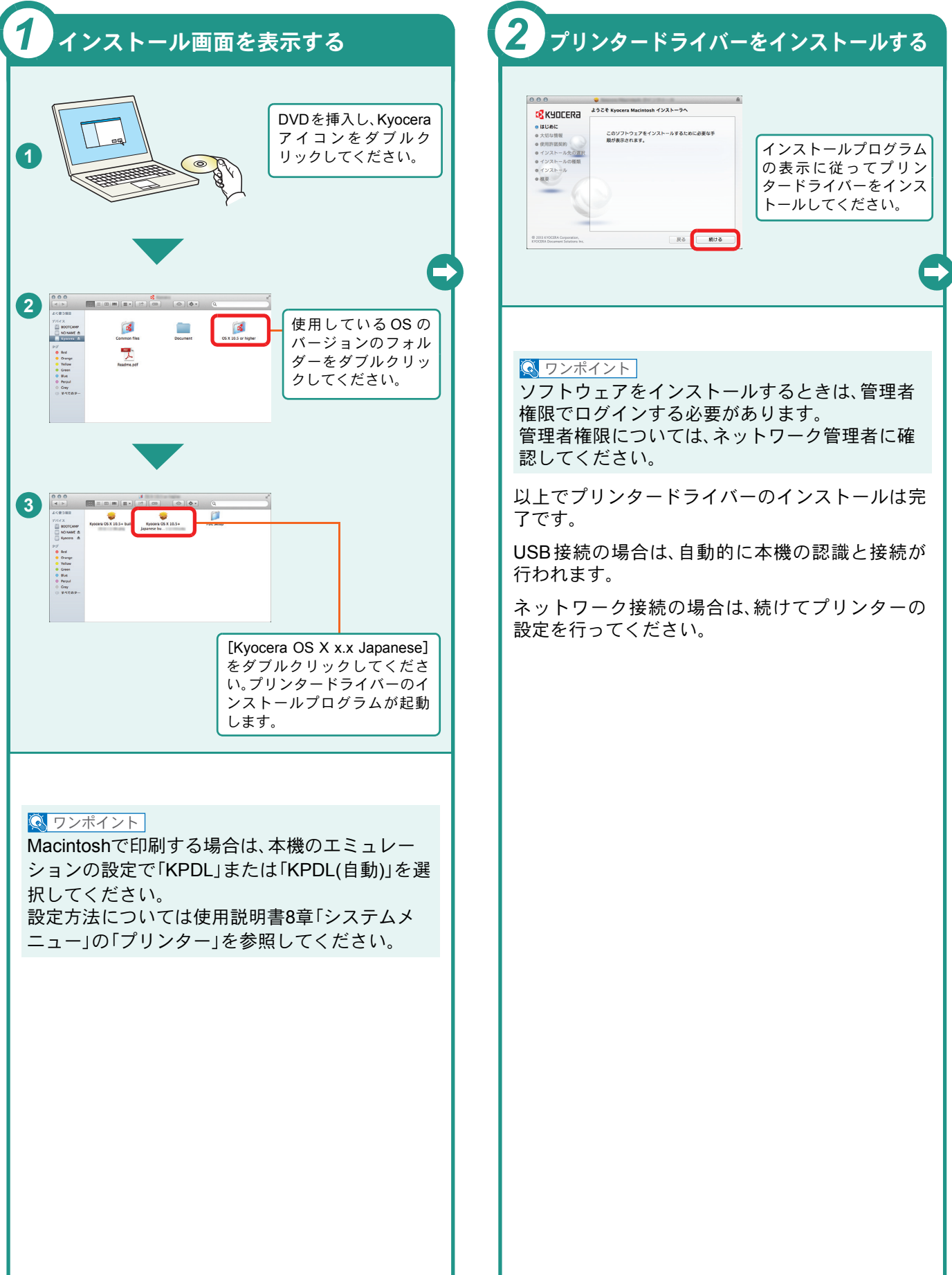

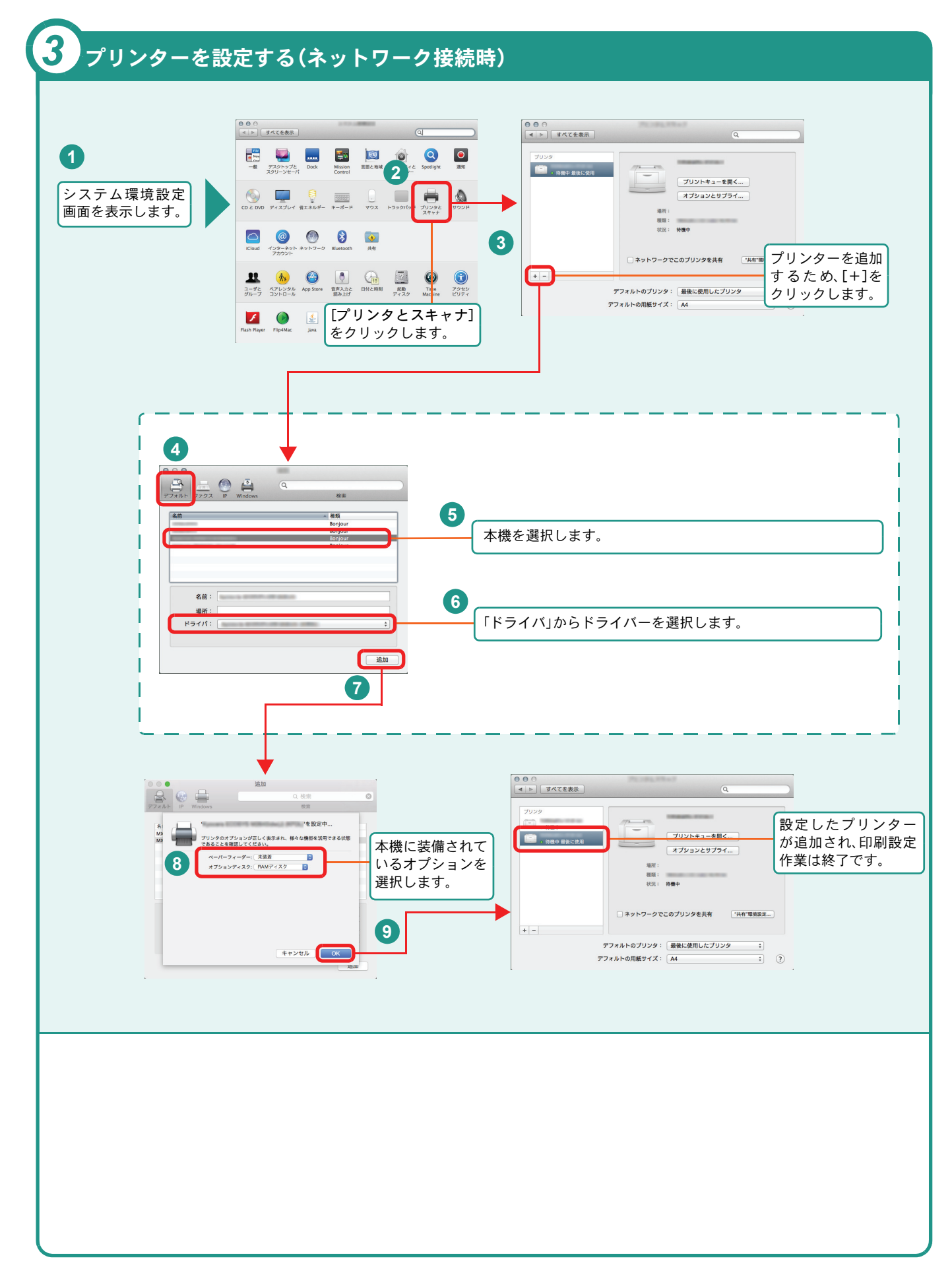

# <span id="page-15-2"></span><span id="page-15-1"></span><span id="page-15-0"></span>Command Center RXを使ってパソコンから設定する

Command Center RXは、プリントシステムの設定や管理を行うツールです。本機の状態や設定内容の確認、ネット ワークやセキュリティーの設定変更などができます。Command Center RXは、本機をネットワークに接続してご使 用の場合に、同一ネットワークに接続されたパソコンからアクセスできます。

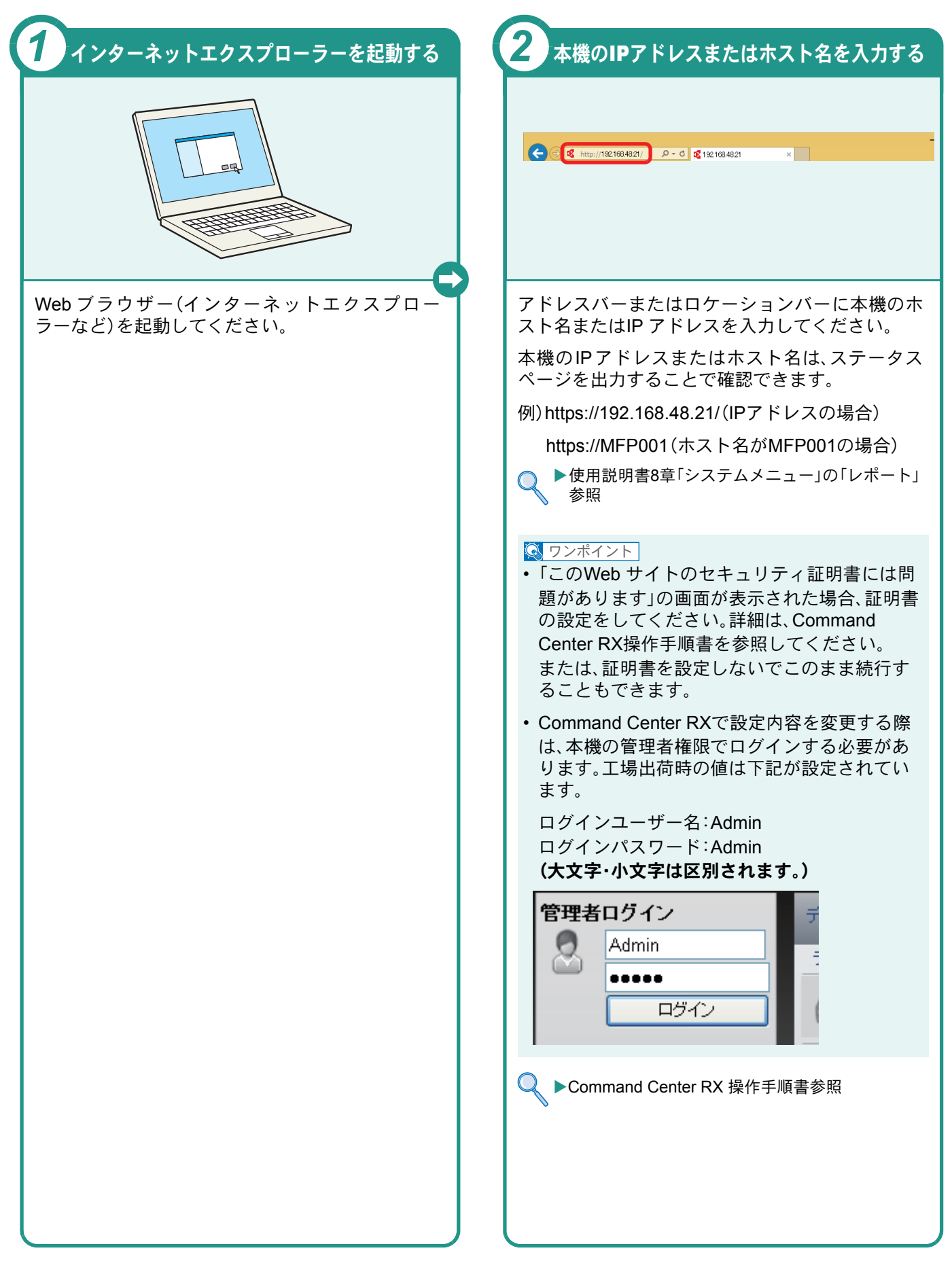

# <span id="page-16-1"></span><span id="page-16-0"></span>電源の入れかた/切りかた

電源の入/切は、正しい手順で行ってください。

<span id="page-16-2"></span>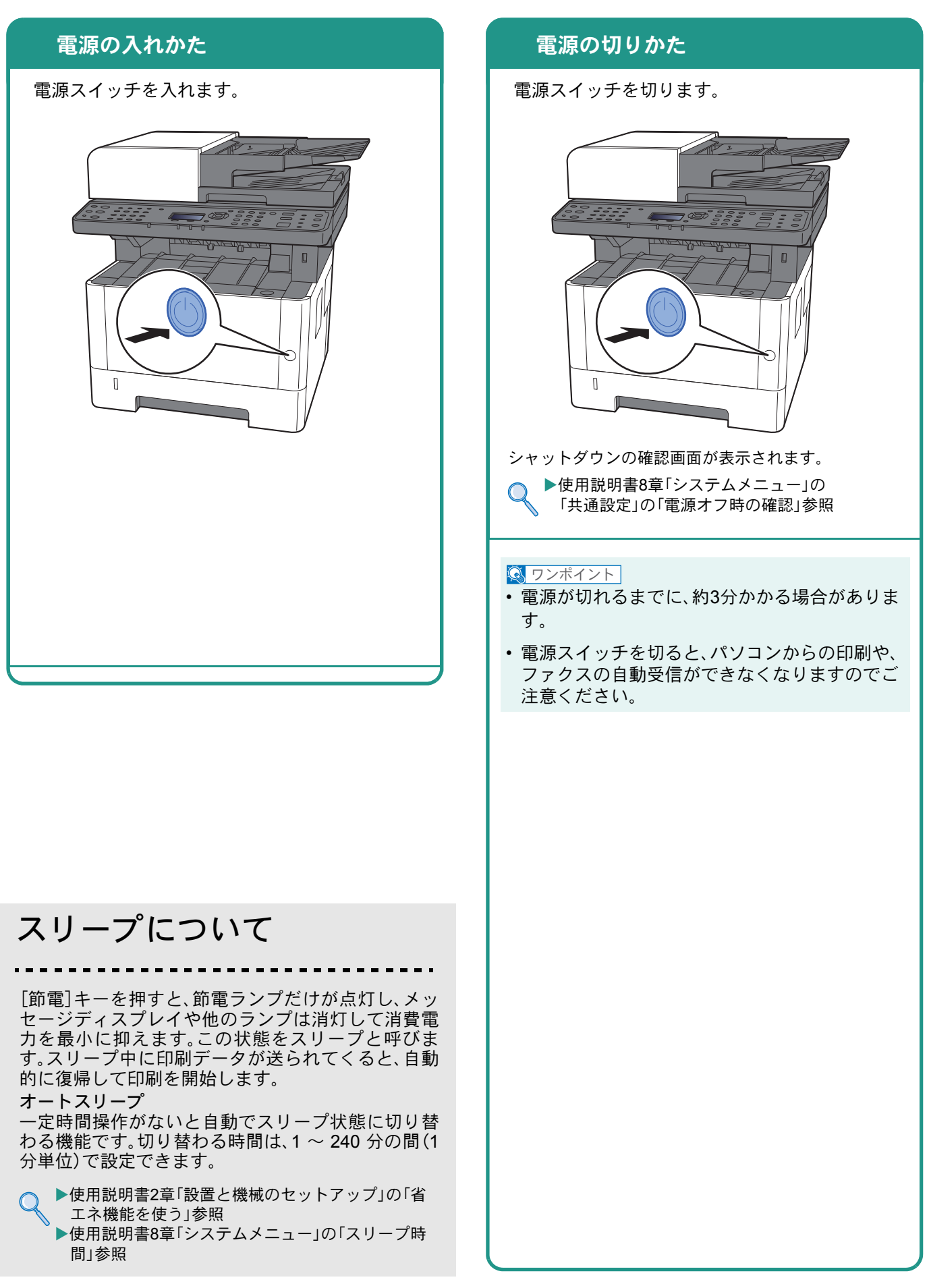

# <span id="page-17-0"></span>用紙のセット

<span id="page-17-1"></span>カセットに用紙をセットする

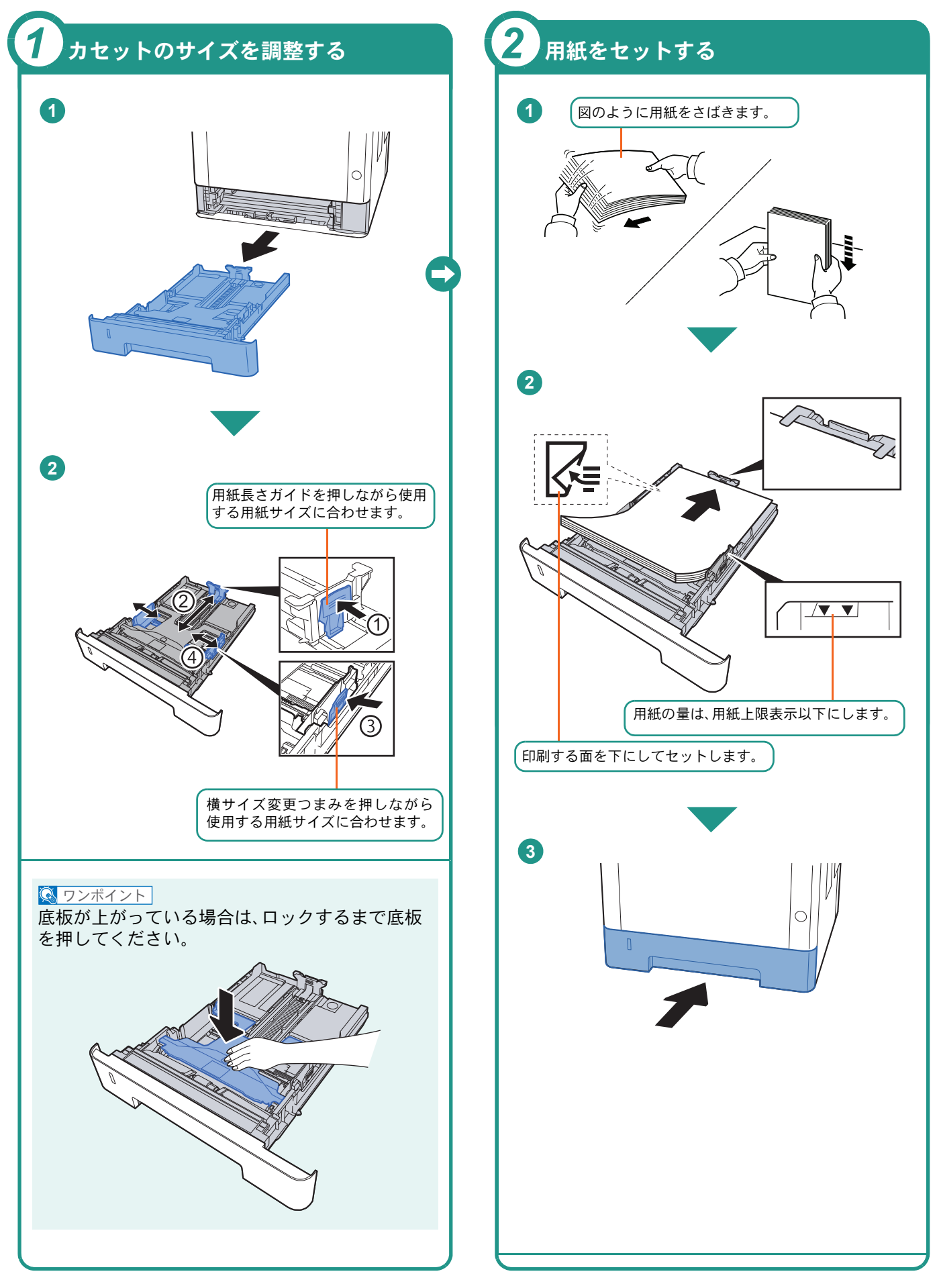

<span id="page-18-2"></span><span id="page-18-0"></span>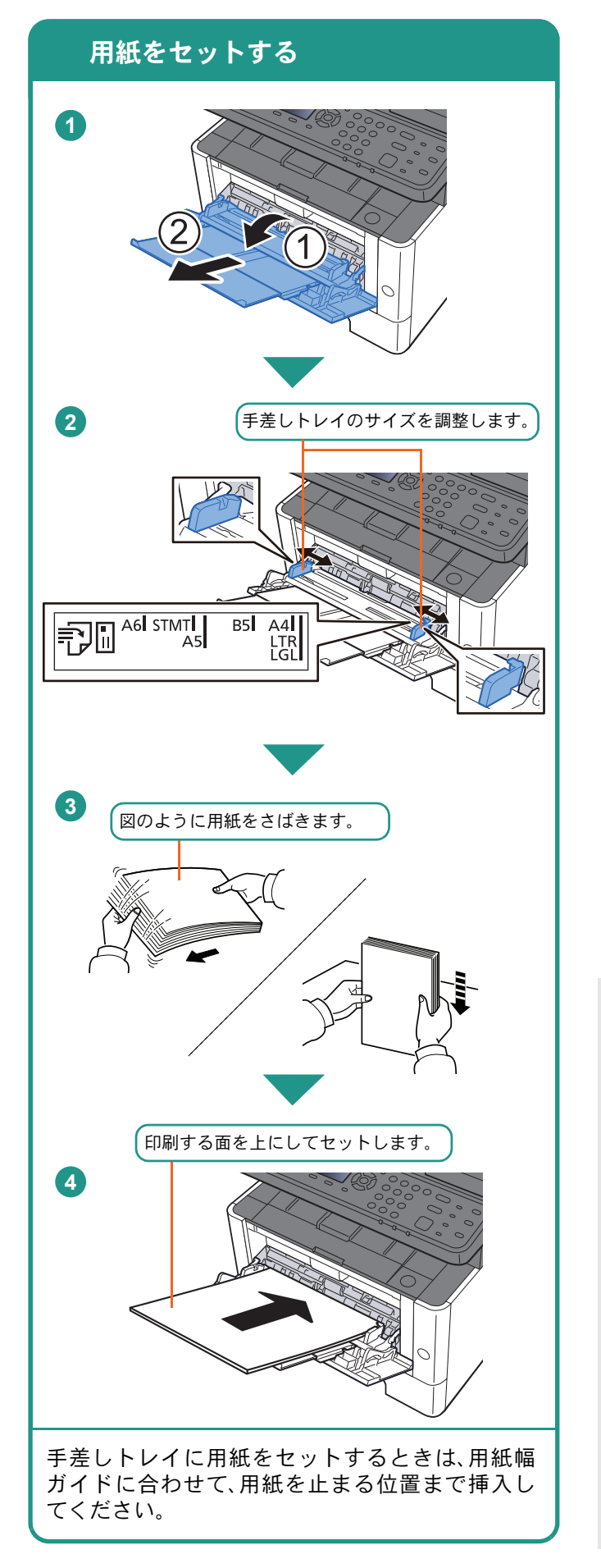

### 封筒・はがきをセットするとき

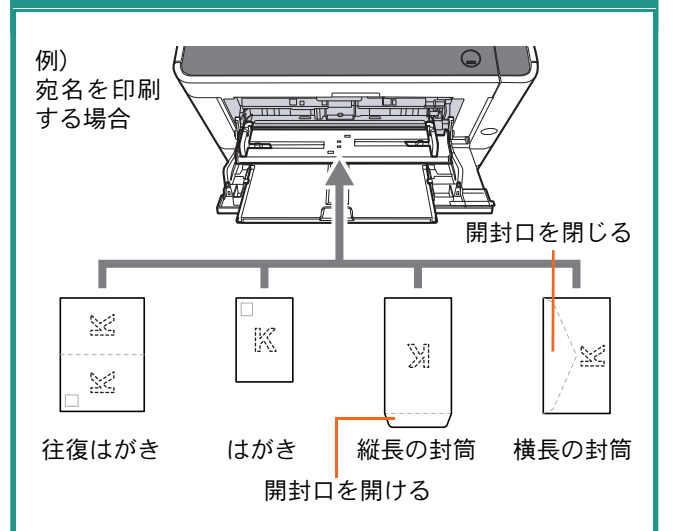

印刷する面を上にしてセットしてください。

一度にセットできる枚数は、封筒は5枚、はがきは 15枚です。

#### **Q** ワンポイント

- 往復はがきは折られていないものをセットして ください。
- 封筒の補給のしかた(向き、裏表)は、封筒の種類 によって異なります。正しく補給しないと、異 なった方向、異なった面に印刷されることがあ ります。

### <span id="page-18-1"></span>用紙の取り扱い上の注意

- 用紙に折れやカールなどがある場合は、まっすぐにの ばしてください。折れやカールがあると、紙づまりの 原因となります。
- 包装紙から出した用紙を高温高湿環境に放置すると、 湿気でトラブルの原因となります。カセットに入れた 残りの用紙は、用紙保管袋に入れて密封保管してくだ さい。また、手差しトレイに残った用紙も、保管袋に入 れて密封保管してください。
- 本機を長期間使用しない場合は、用紙を湿気から守る ため、カセットから用紙を取り出し、保管袋に入れて 密封保管してください。
- 再利用紙(一度印刷された用紙)を使用する場合は、必 ずステープル針やクリップなどを外してください。ス テープル針やクリップが残ったままだと、画像不良や 故障の原因となります。

カセットや手差しトレイの詳細な使用方法について ▶使用説明書3章「本機を使用する前に」の「用紙を セットする」参照

### <span id="page-19-2"></span><span id="page-19-1"></span><span id="page-19-0"></span>コピーする

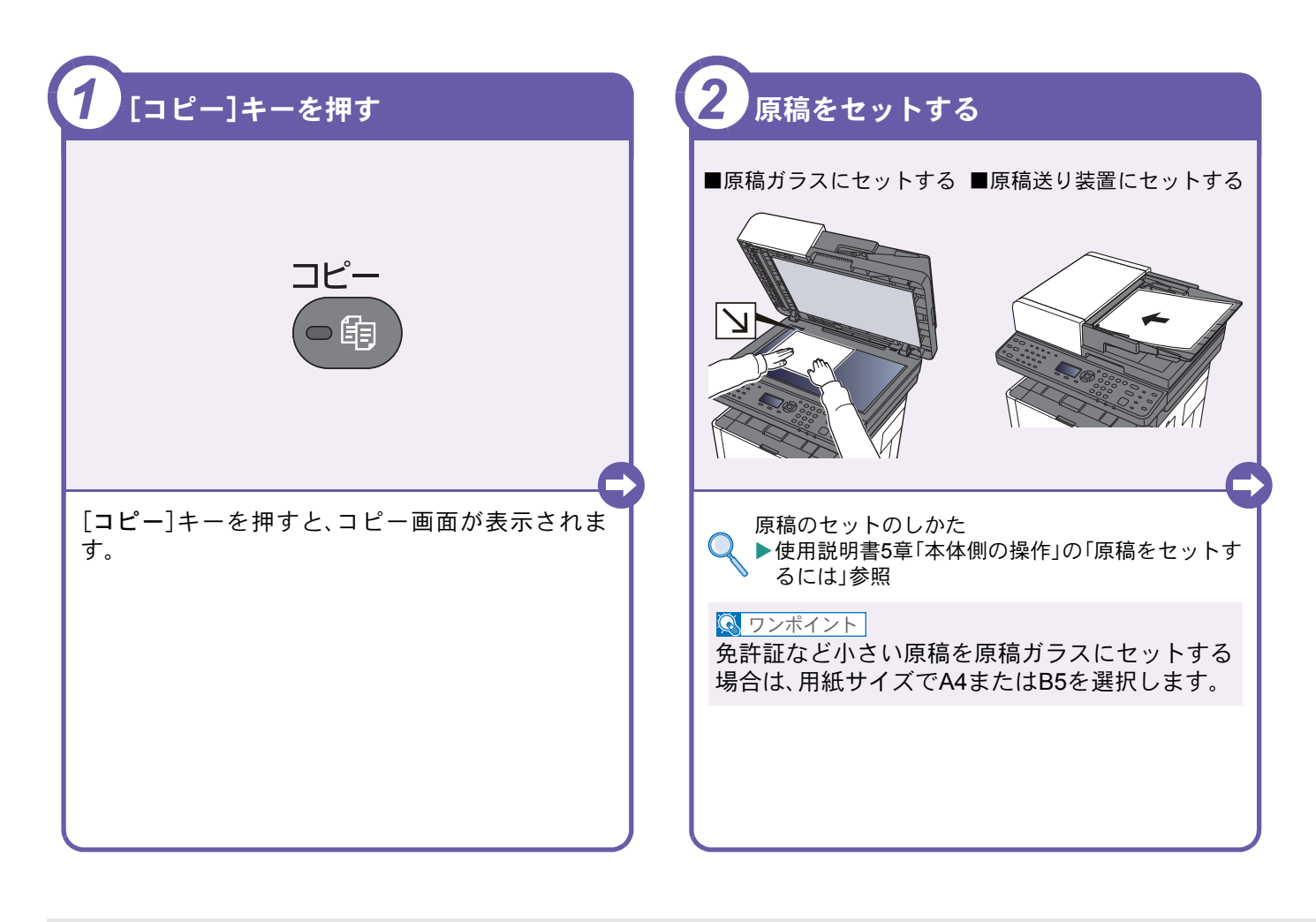

### <span id="page-19-3"></span>コピーでよく使う機能を紹介します。各機能については、使用 説明書に詳しい説明があります。

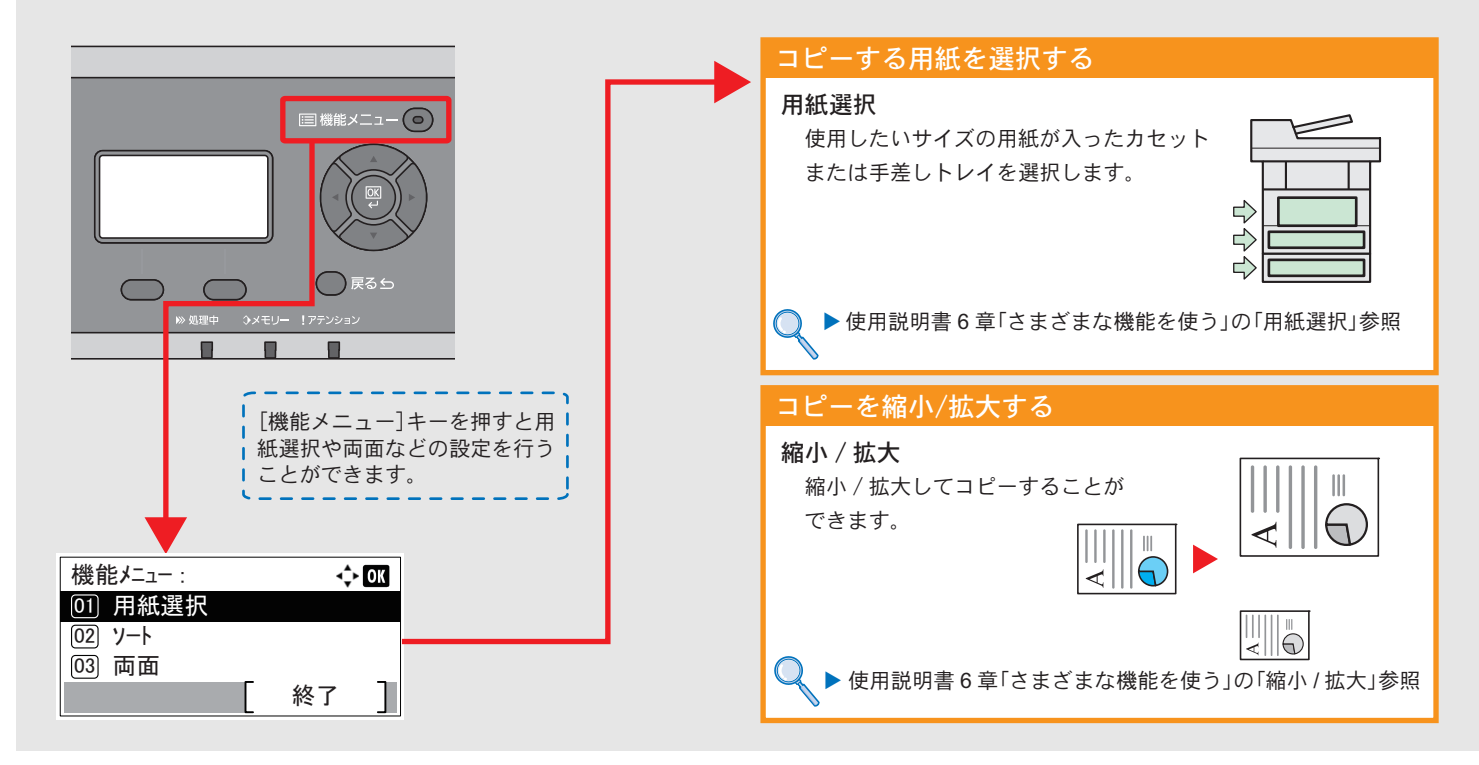

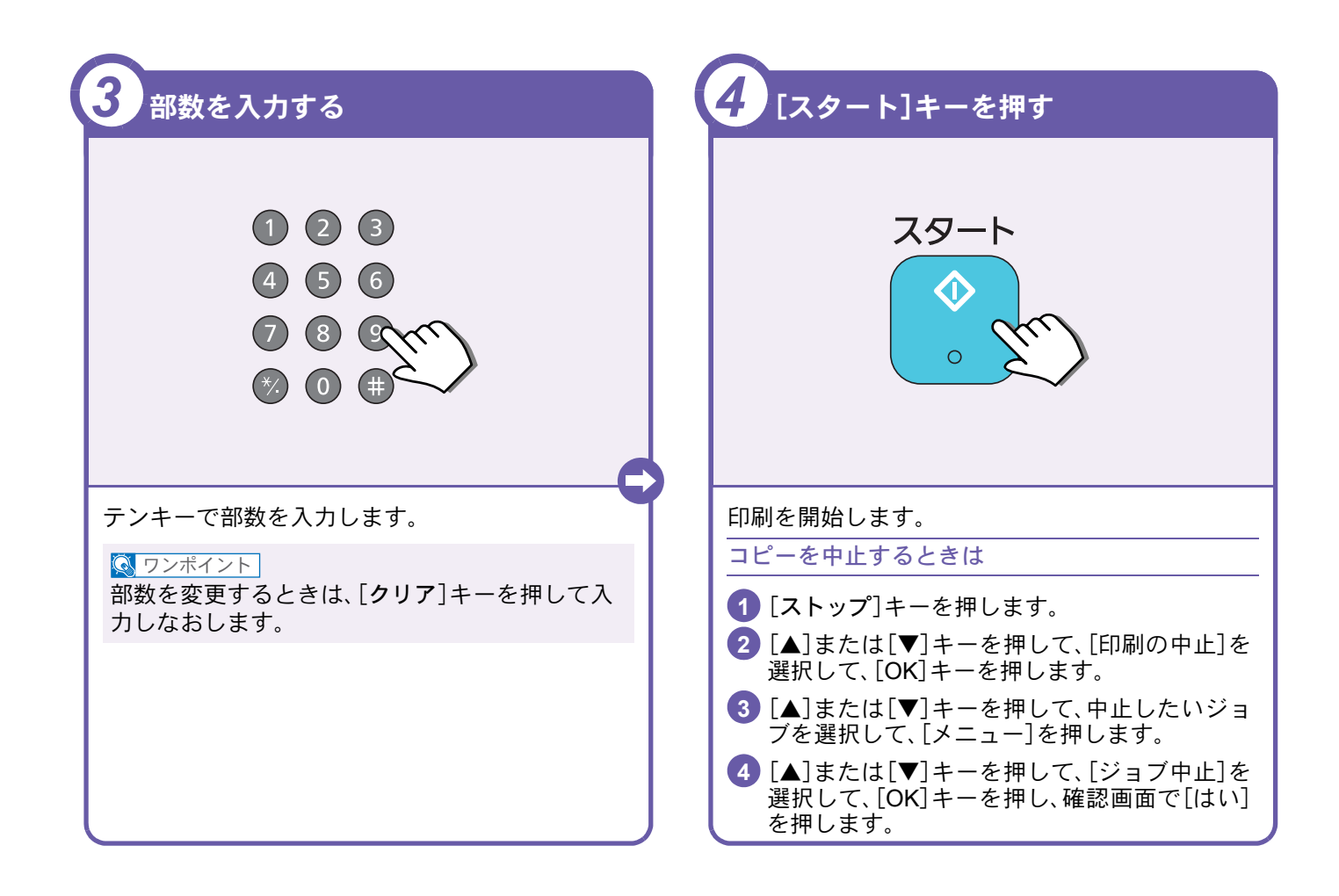

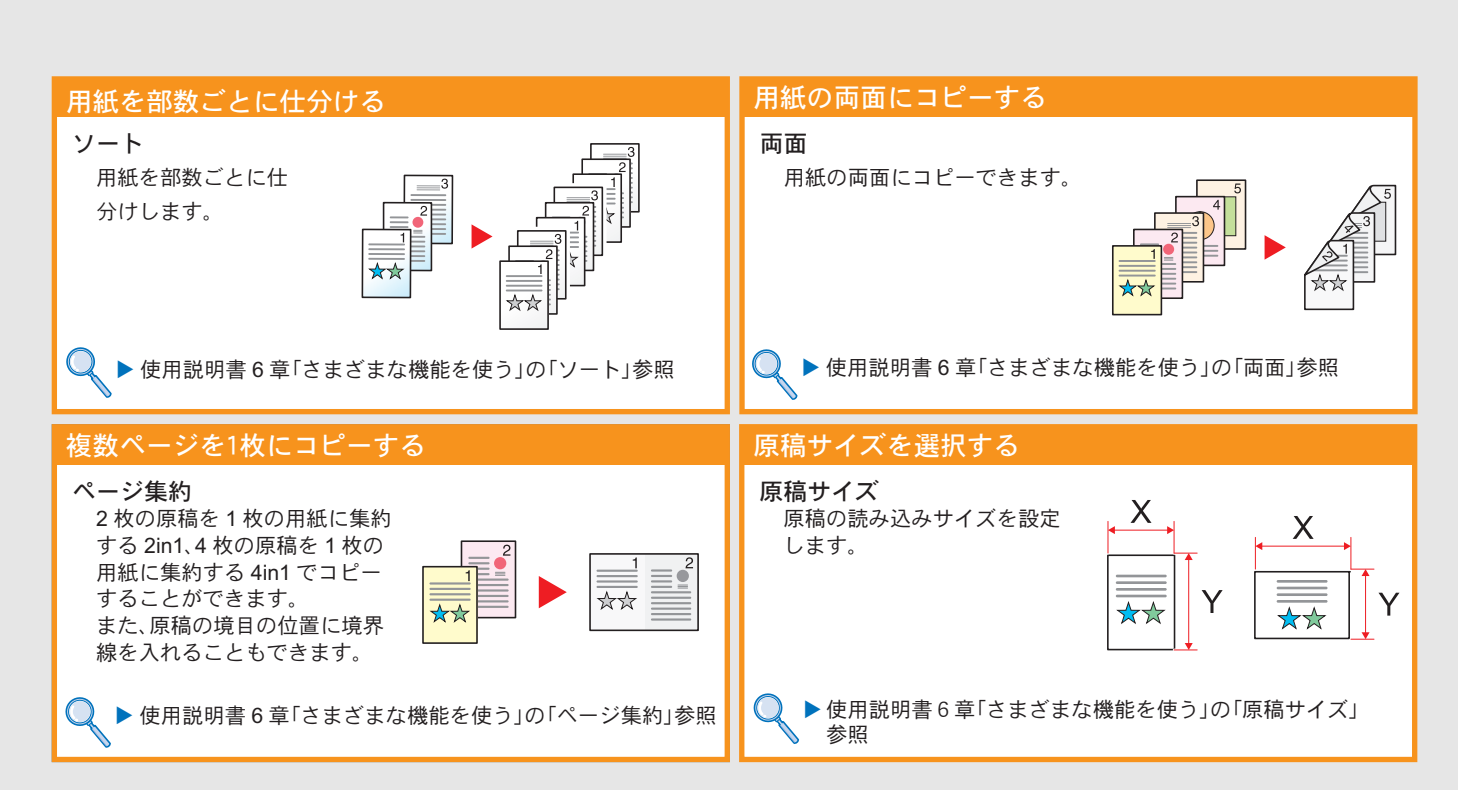

# <span id="page-21-2"></span><span id="page-21-1"></span><span id="page-21-0"></span>印刷のしかた

ここでは基本的な印刷のしかたを説明しています。操作方法はWindows 8.1で説明しています。

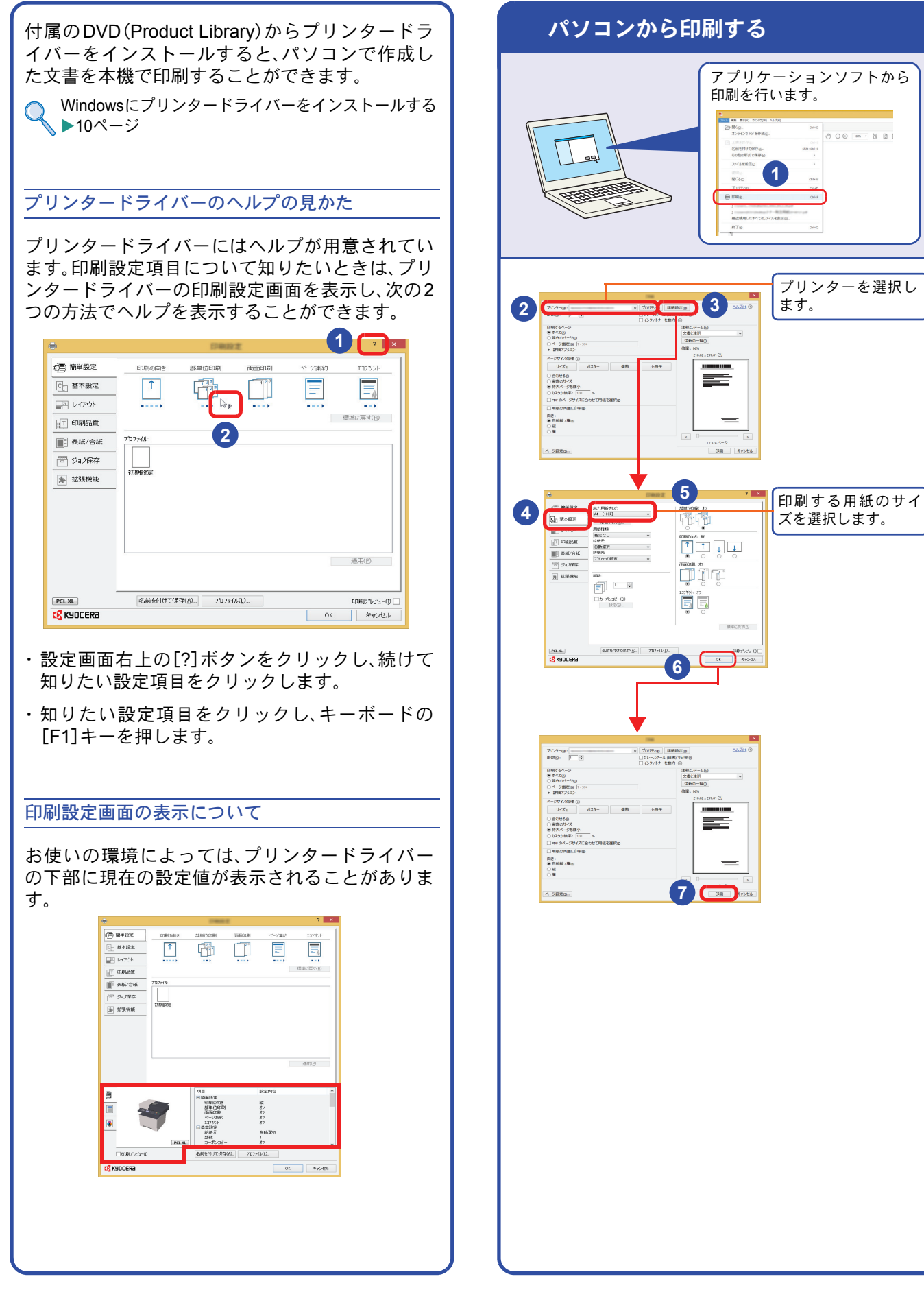

### <span id="page-22-1"></span><span id="page-22-0"></span>プリンタードライバーの印刷設定について

プリンタードライバーの印刷設定画面でそれぞれのタブをクリックして、必要な設定をしてください。

詳しくは、プリンタードライバー操作手順書を参照してください。

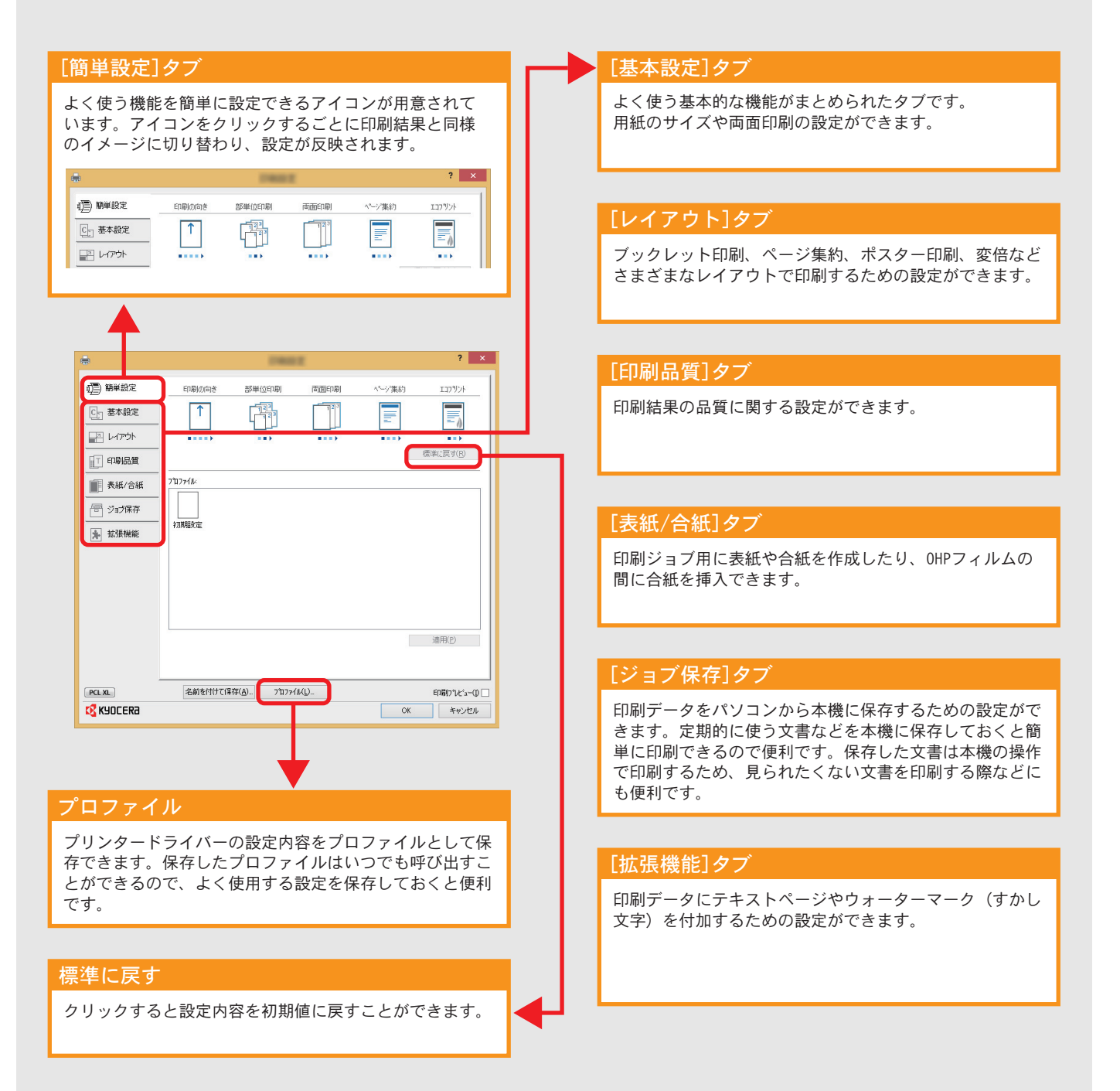

プリンター機能を使う

# <span id="page-23-0"></span>はがきや封筒に印刷する

はがきや封筒に印刷するときは、手差しトレイを使って印刷します。

<span id="page-23-1"></span>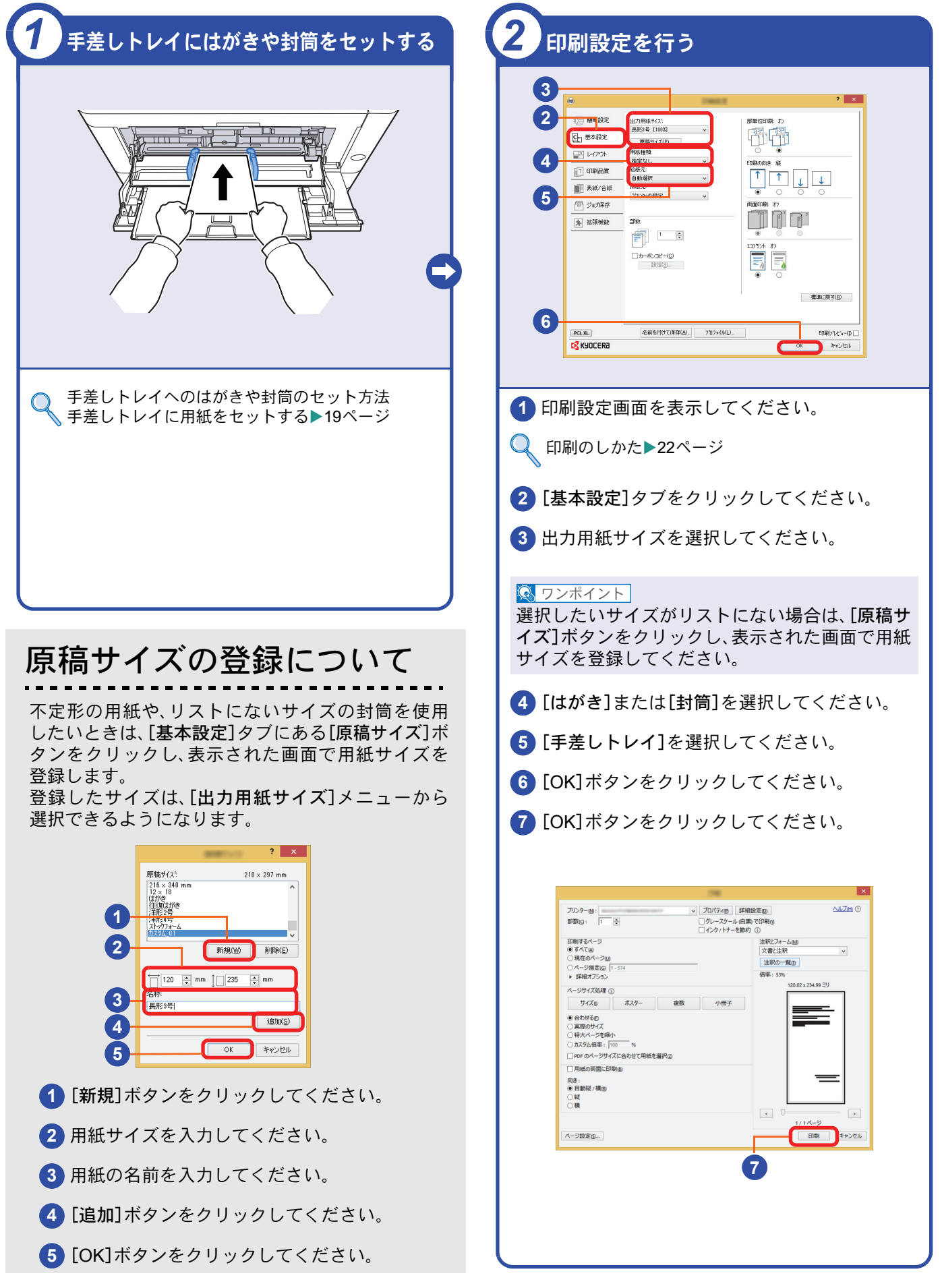

# <span id="page-24-0"></span>印刷を中止するときは

印刷の中止方法を説明します。

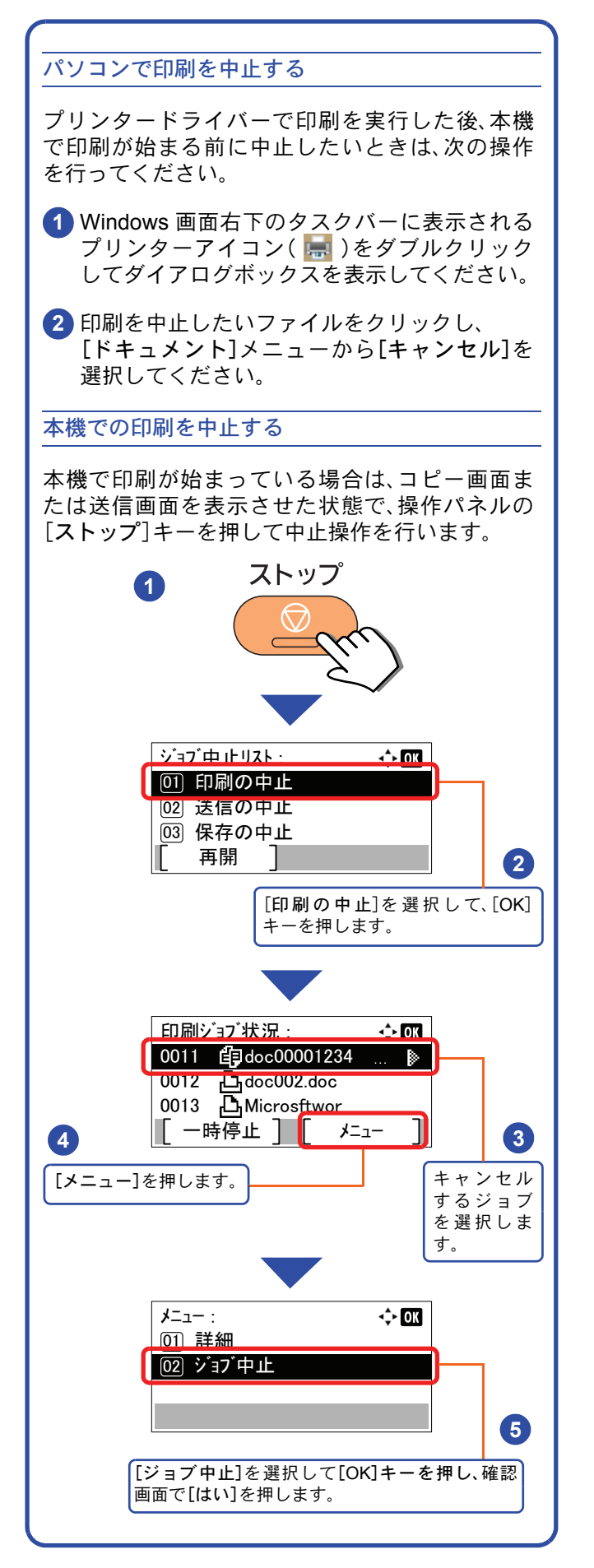

# <span id="page-25-2"></span><span id="page-25-1"></span><span id="page-25-0"></span>送信機能を使用するための準備

パソコンに送信する

送信機能には次の送信手段があります。

#### $Q$  ワンポイント

メール送信やフォルダー送信を使用するためには、あらかじめネットワークに関する設定などが必要です。 ネットワークへの接続および設定については、使用説明書2章「設置と機械のセットアップ」の「ネットワーク を設定する」を参照してください。

#### メールで送信する(メール送信)

読み込んだ文書をメールに添付して送信します。

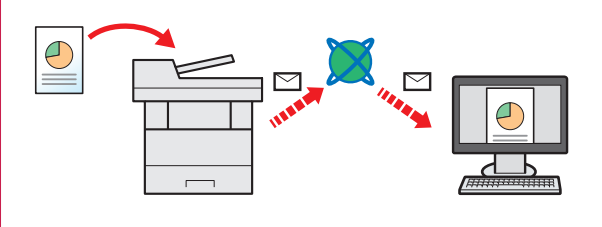

本機がメールサーバーに接続できるネットワーク環境が必 要です。

あらかじめ、Command Center RXへアクセスし、メール送 信に必要な設定を行ってください。

詳しくは使用説明書 2 章「設置と機械のセットアップ」の 「SMTPおよびメール送信の設定をする」を参照してください。

#### 共有フォルダーやFTP サーバーに送信する(フォルダー送信)

フォルダー(SMB)送信は、読み取った原稿のイメージを、同一ネットワークのパソコンの共有フォルダーに送 信する方法です。

フォルダー(FTP)送信は、読み取った原稿のイメージを、FTP サーバーに送信する方法です。

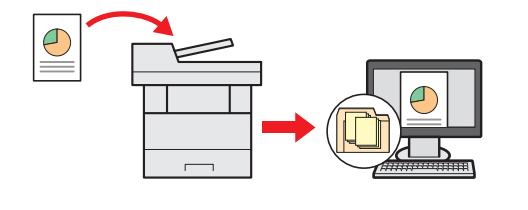

SMB 送信を行うには、あらかじめパソコン上に共有フォル ダーを作成する必要があります。共有フォルダーの作成方 法については、27 ページの「SMB[送信を行うための準備を](#page-26-0) [する」を](#page-26-0)参照してください。

Command Center RXでSMB クライアント(送信)とFTPク ライアント(送信)が[使用する]になっていることを確認し てください。詳しくは使用説明書8章「システムメニュー」の 「システム/ネットワーク」を参照してください。

#### $Q$  ワンポイント

TWAIN ドライバー、WIA ドライバーを使用したスキャンについて

付属のDVDに収録されているTWAIN ドライバーやWIA ドライバーを使用すると、ご使用のパソコンからの操 作で本機にセットした原稿を読み込むことができます。 詳しくは、使用説明書2章「設置と機械のセットアップ」の「ソフトウェアをインストールする」を参照してくだ さい。

USBメモリーに文書を保存する(Scan to USB)

本機に接続したUSBメモリーに読み込んだ画像データを保存することができます。PDF、TIFF、JPEG、XPS、 OpenXPS、高圧縮PDFいずれかのファイル形式で保存できます。

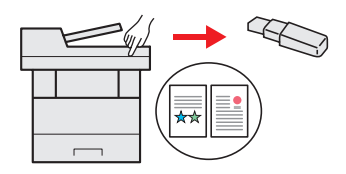

### <span id="page-26-0"></span>SMB送信を行うための準備をする

スキャンした文書を、コンピューターの共有フォルダーに転送するための準備について説明します。Windowsには管 理者権限でログオンします。

<span id="page-26-1"></span>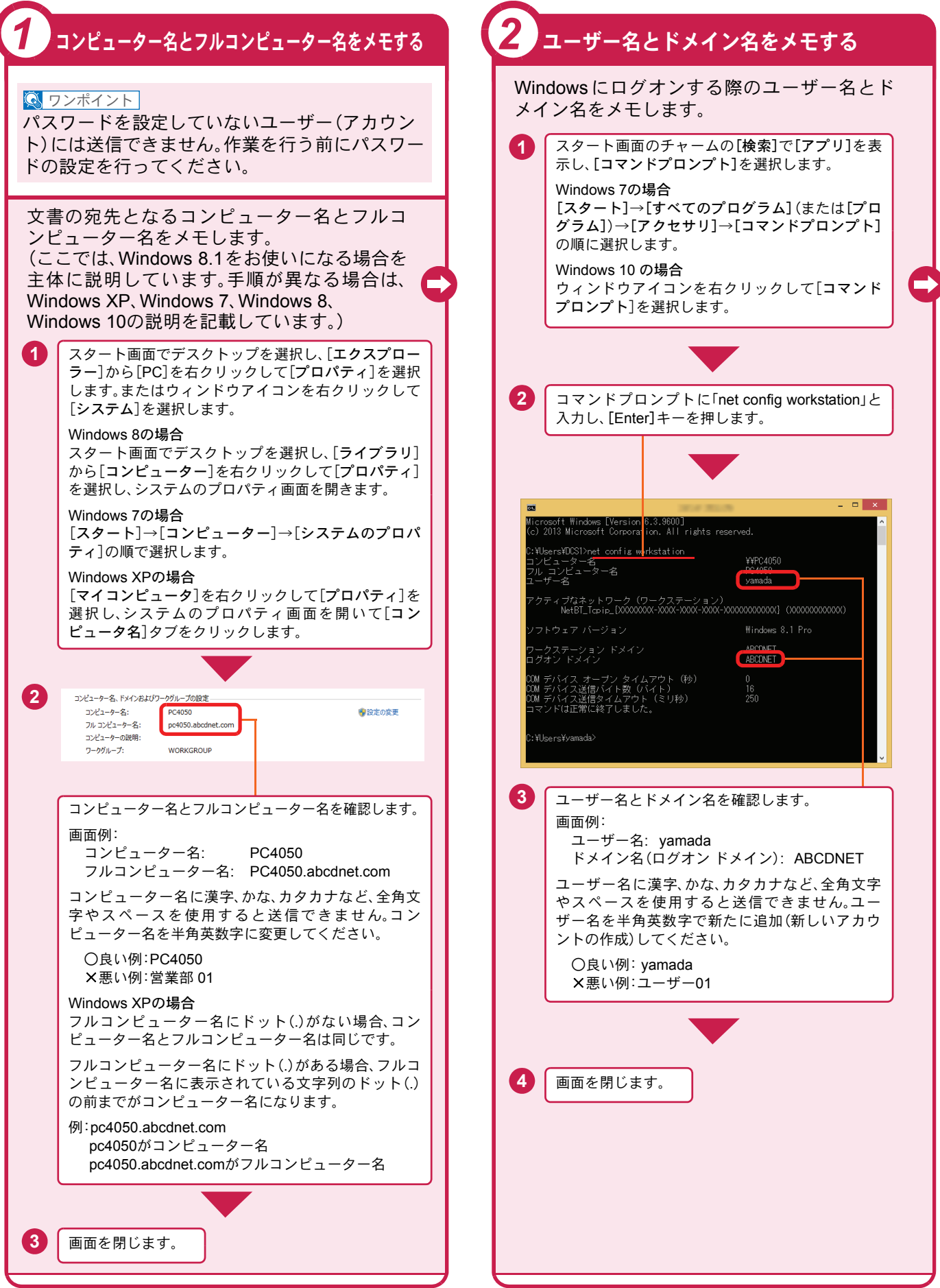

<span id="page-27-1"></span><span id="page-27-0"></span>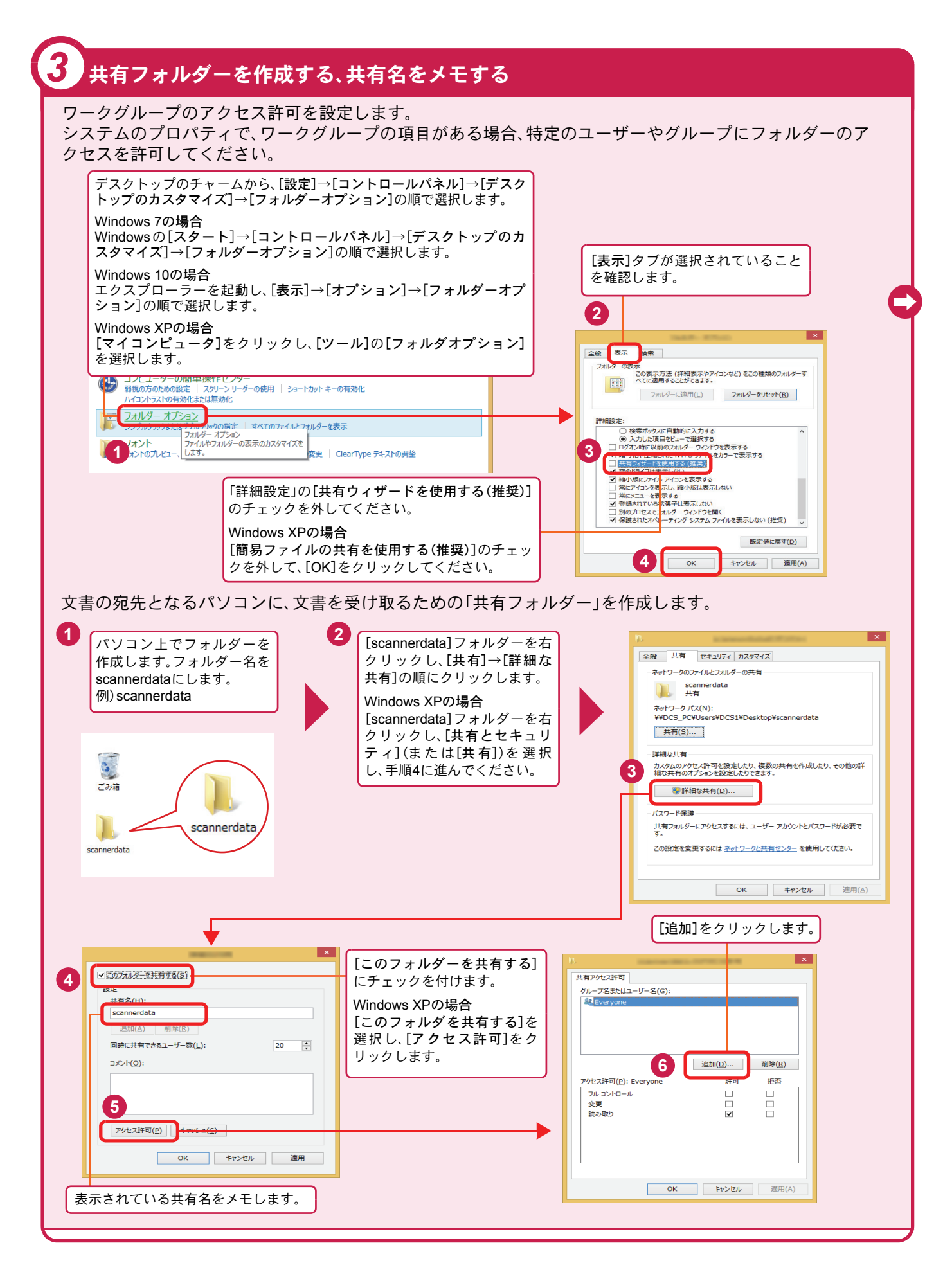

### 共有フォルダーを作成する、共有名をメモする(つづき)

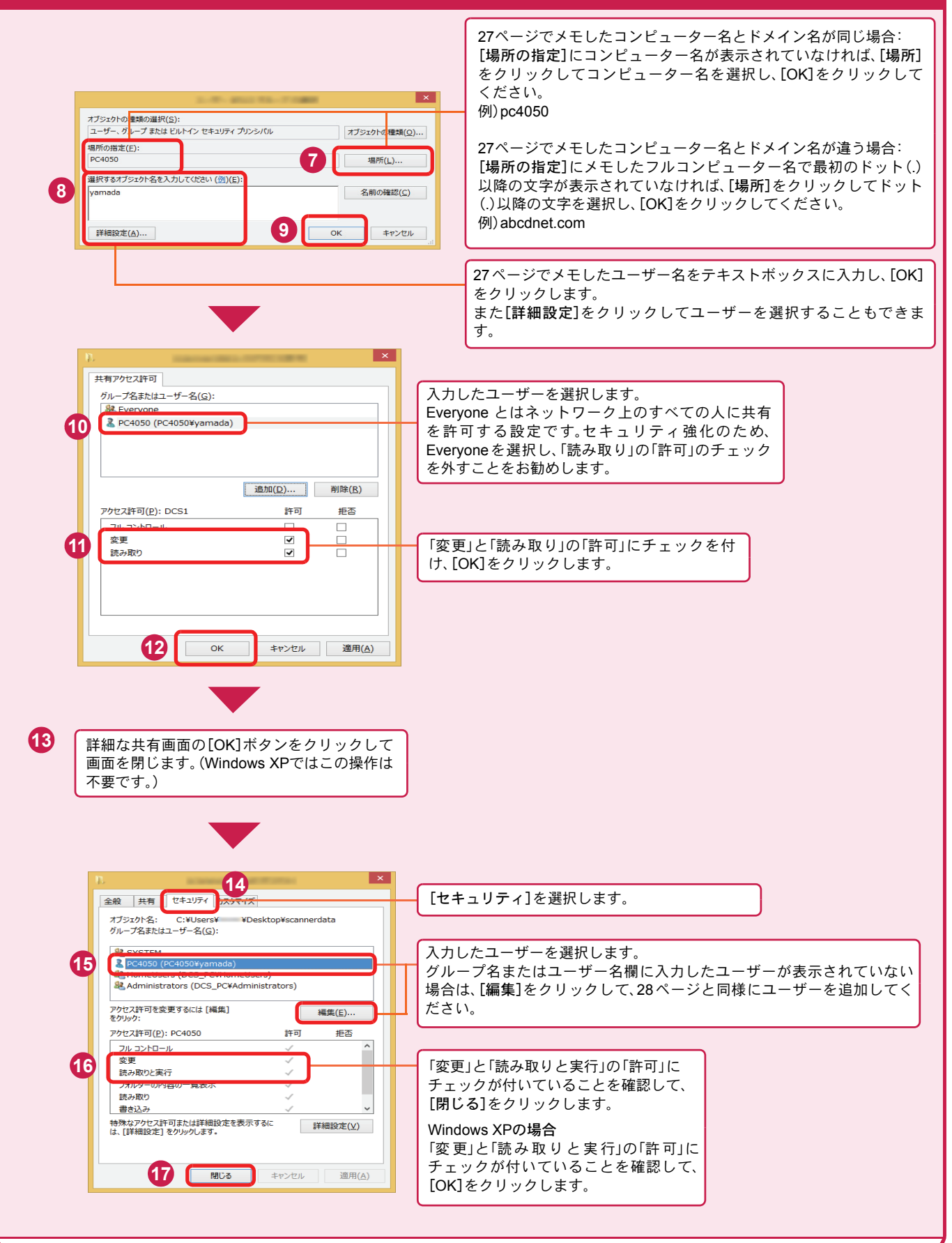

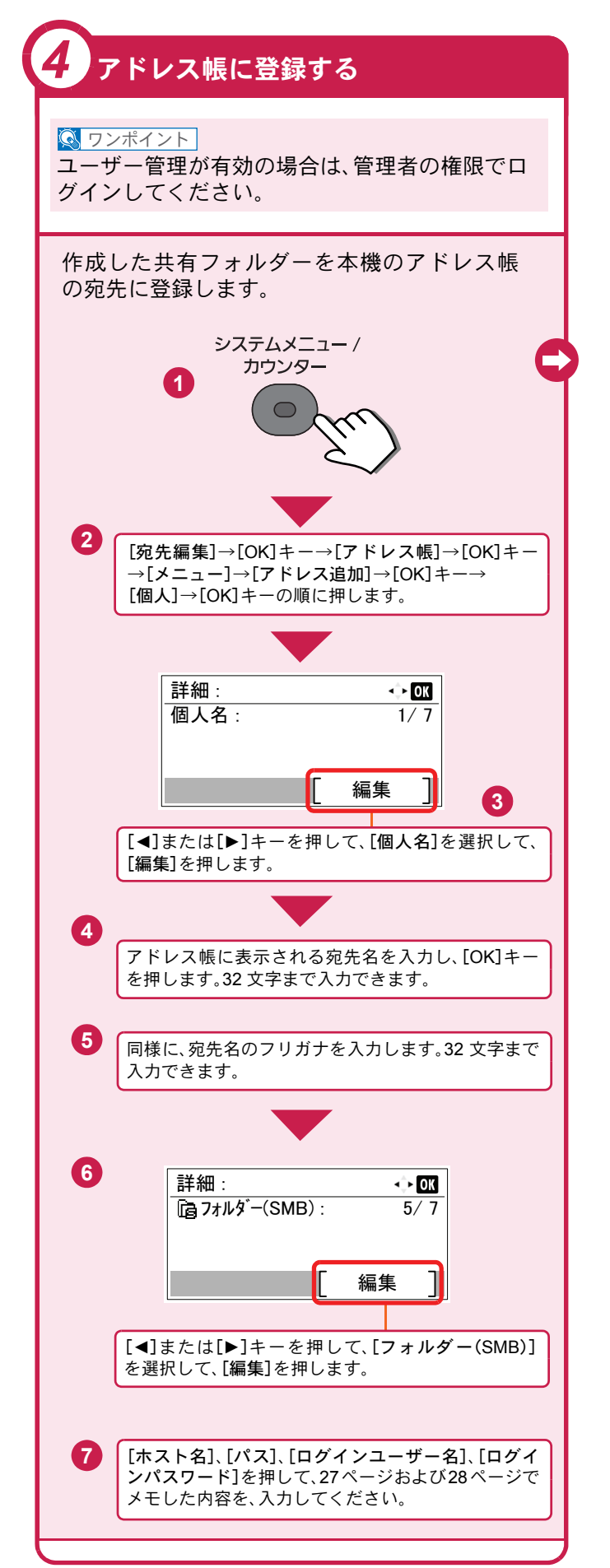

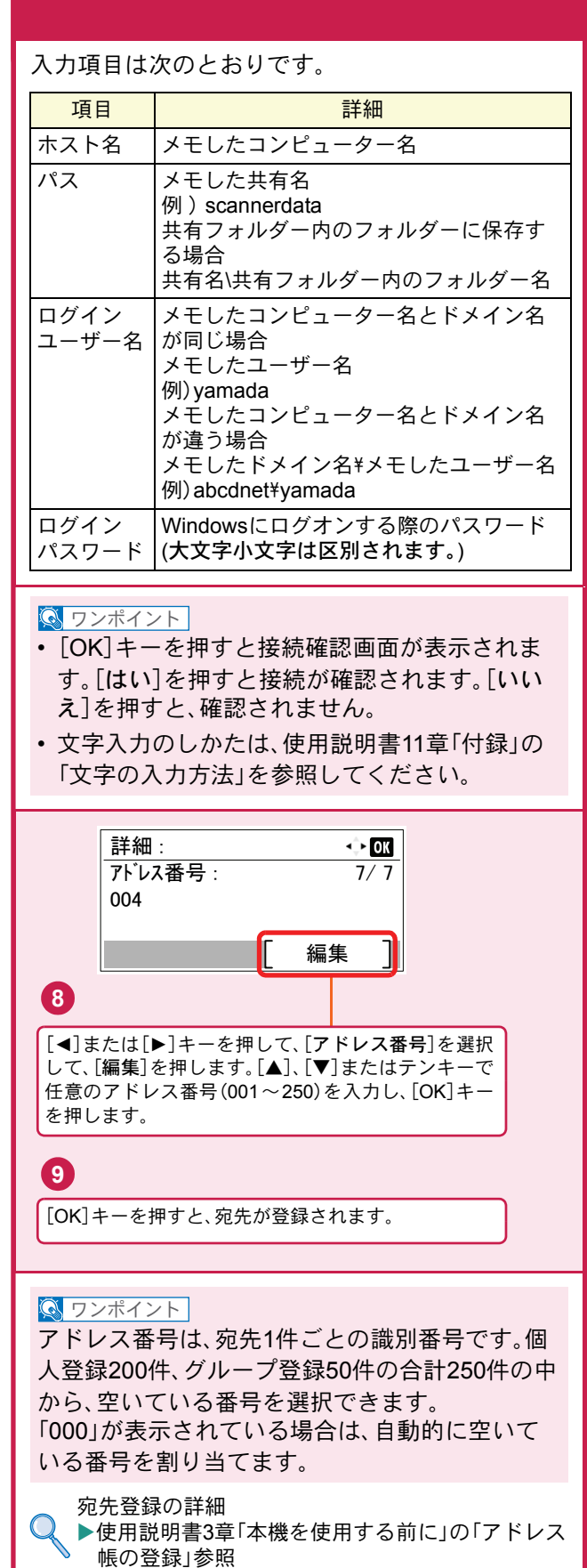

### <span id="page-30-0"></span>文書を送信する

本機で読み込んだ文書をメールで送信したり、ネットワーク上のパソコンに送信したりできます。 ここでは、基本的な送信方法について説明しています。

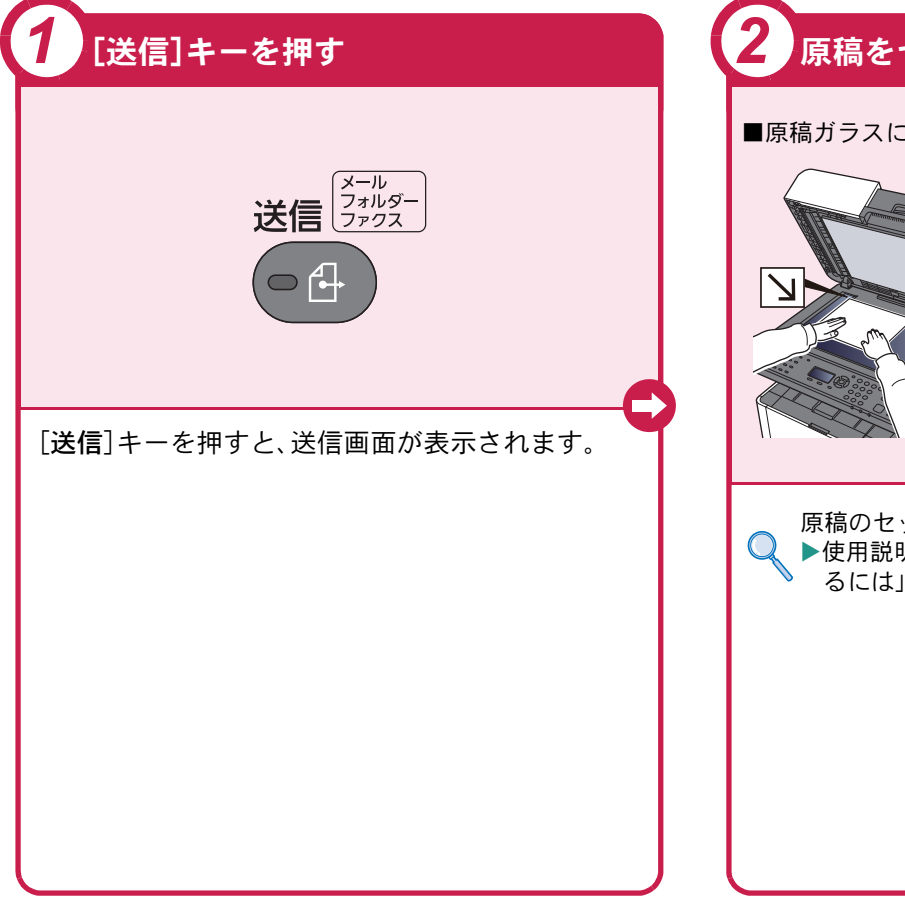

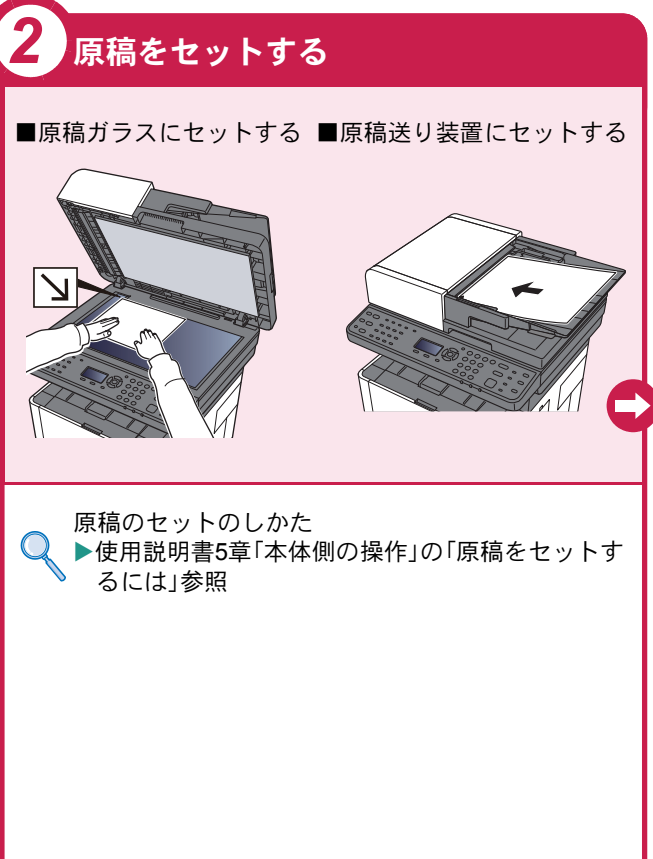

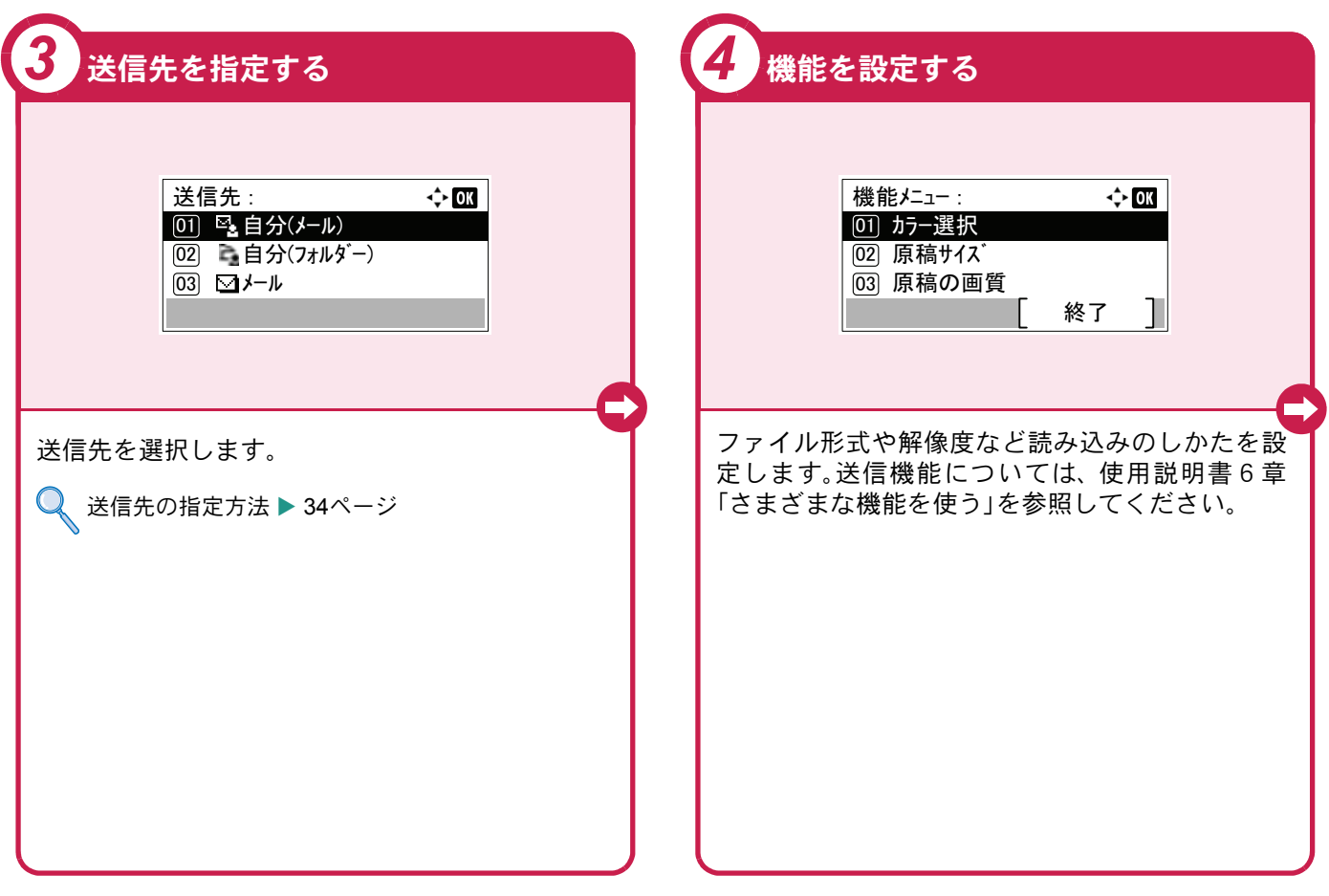

### <span id="page-31-0"></span>送信でよく使う機能 送信でよく使う機能を紹介します。各機能については、使用説 明書に詳しい説明があります。

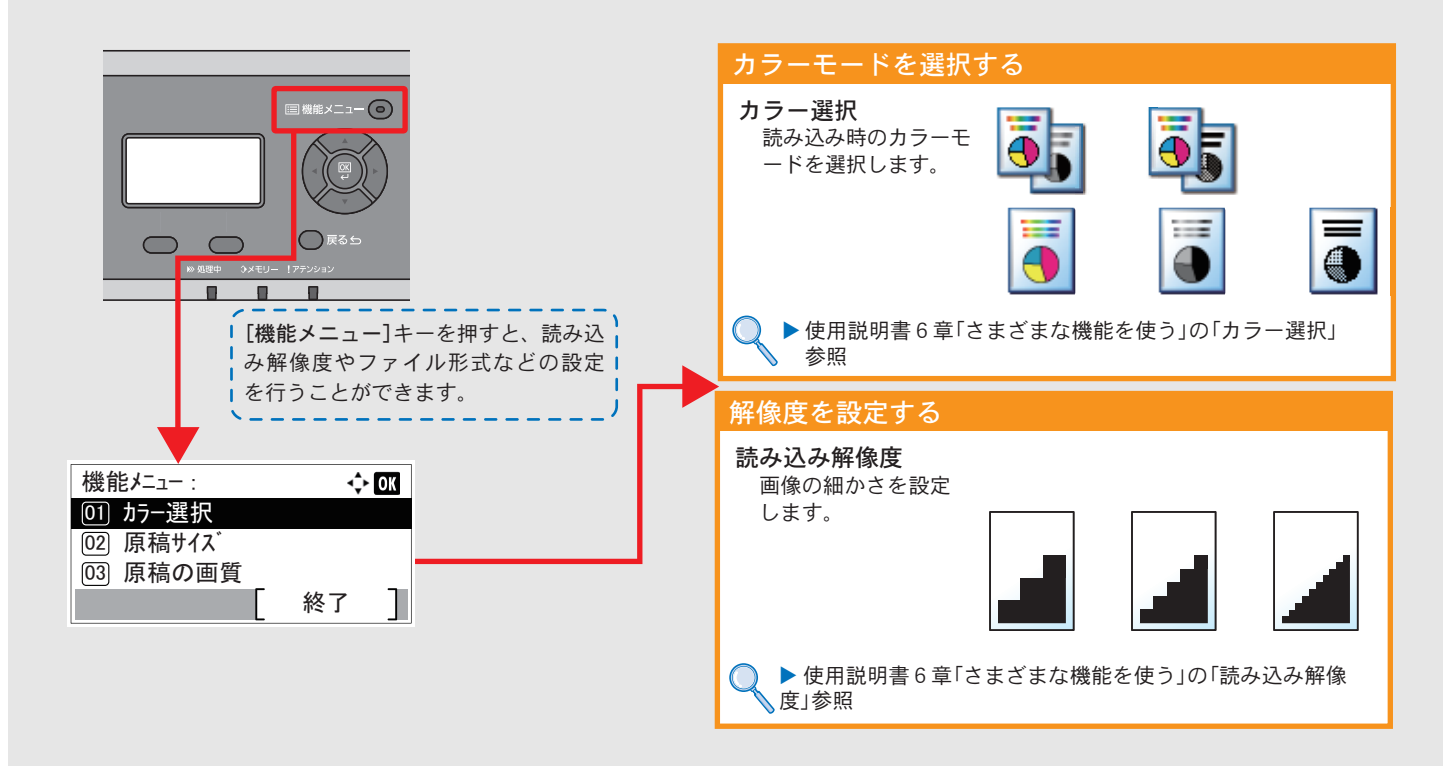

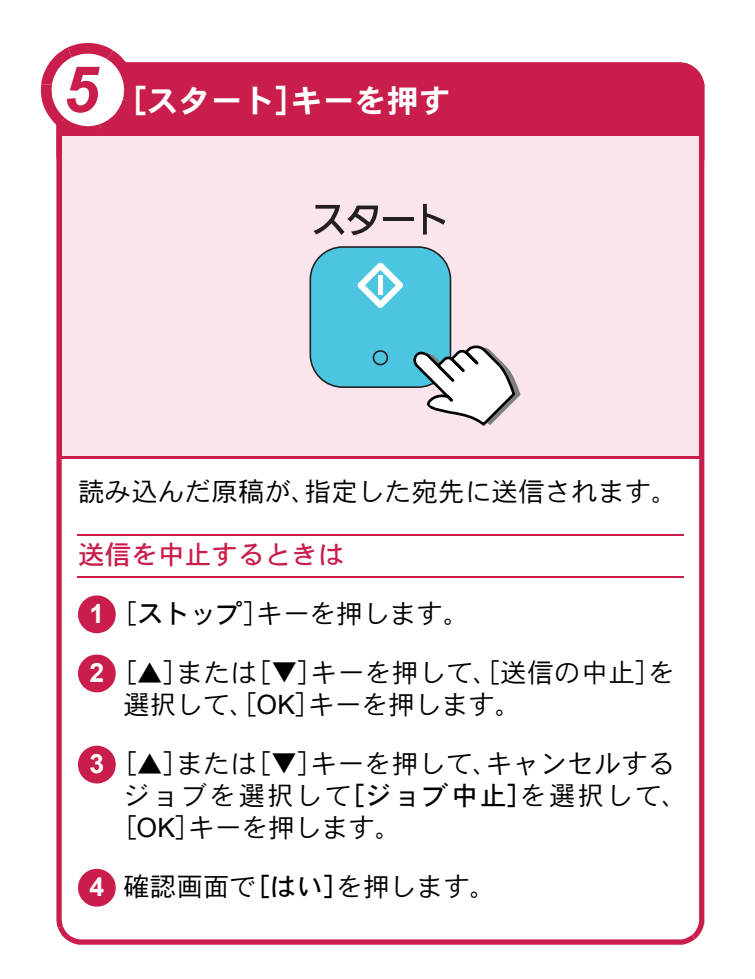

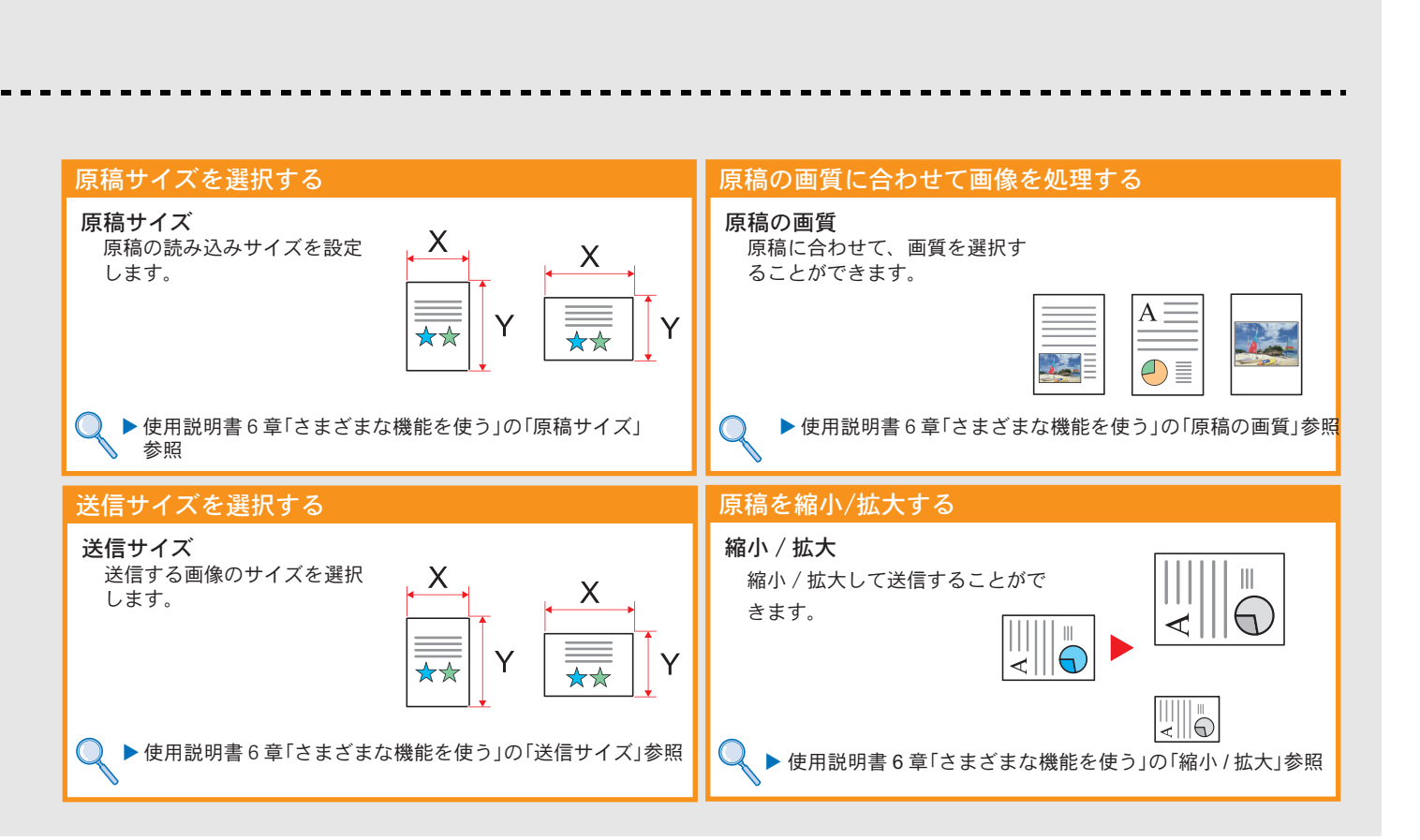

# <span id="page-33-0"></span>宛先の指定方法

アドレス帳、ワンタッチキー(短縮番号)を使って宛先を指定する方法、メールアドレスを入力する方法、ネットワー ク上の共有フォルダーを検索して指定する方法を説明します。宛先の登録方法は、使用説明書3章「本機を使用する 前に」の「アドレス帳の登録」を参照してください。

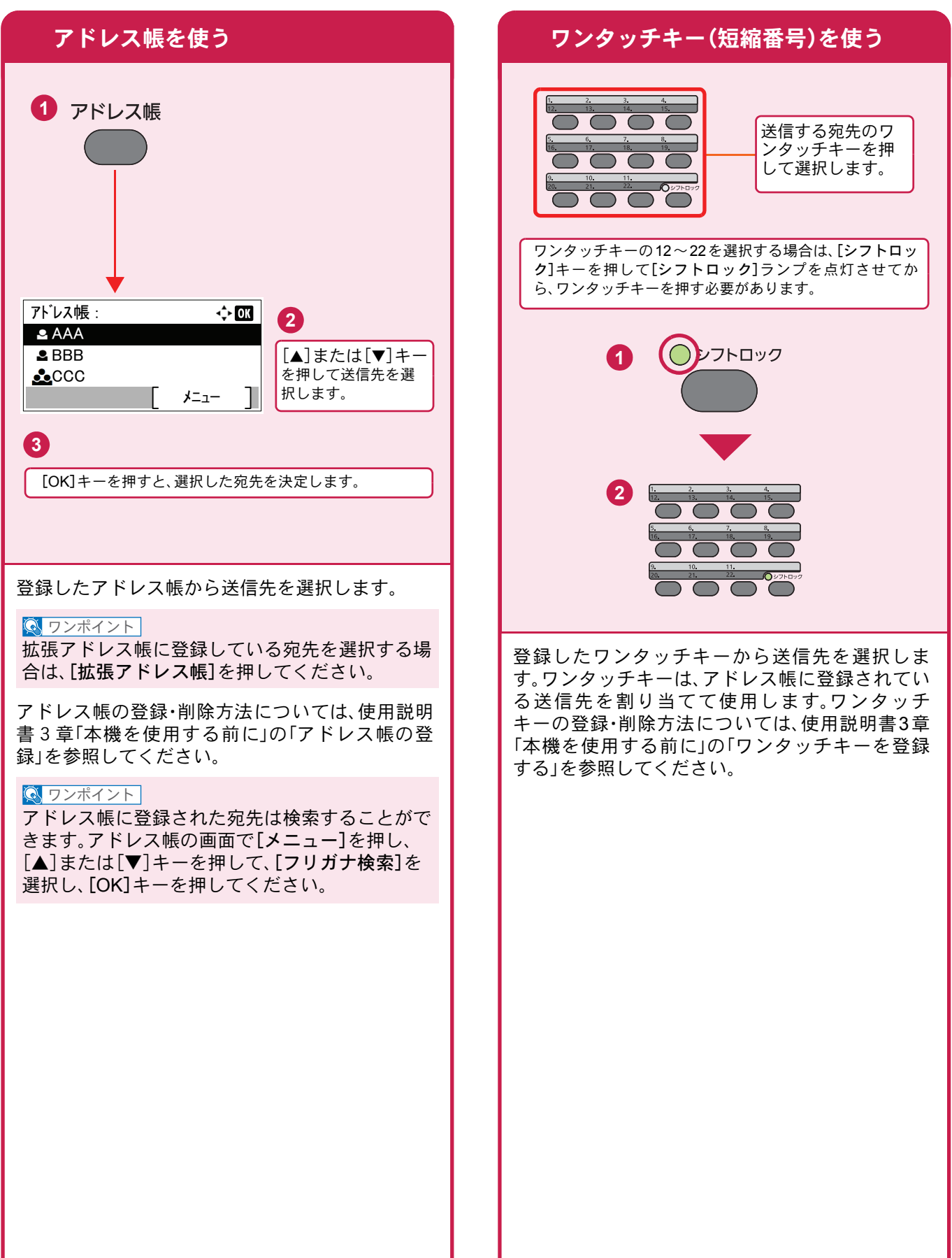

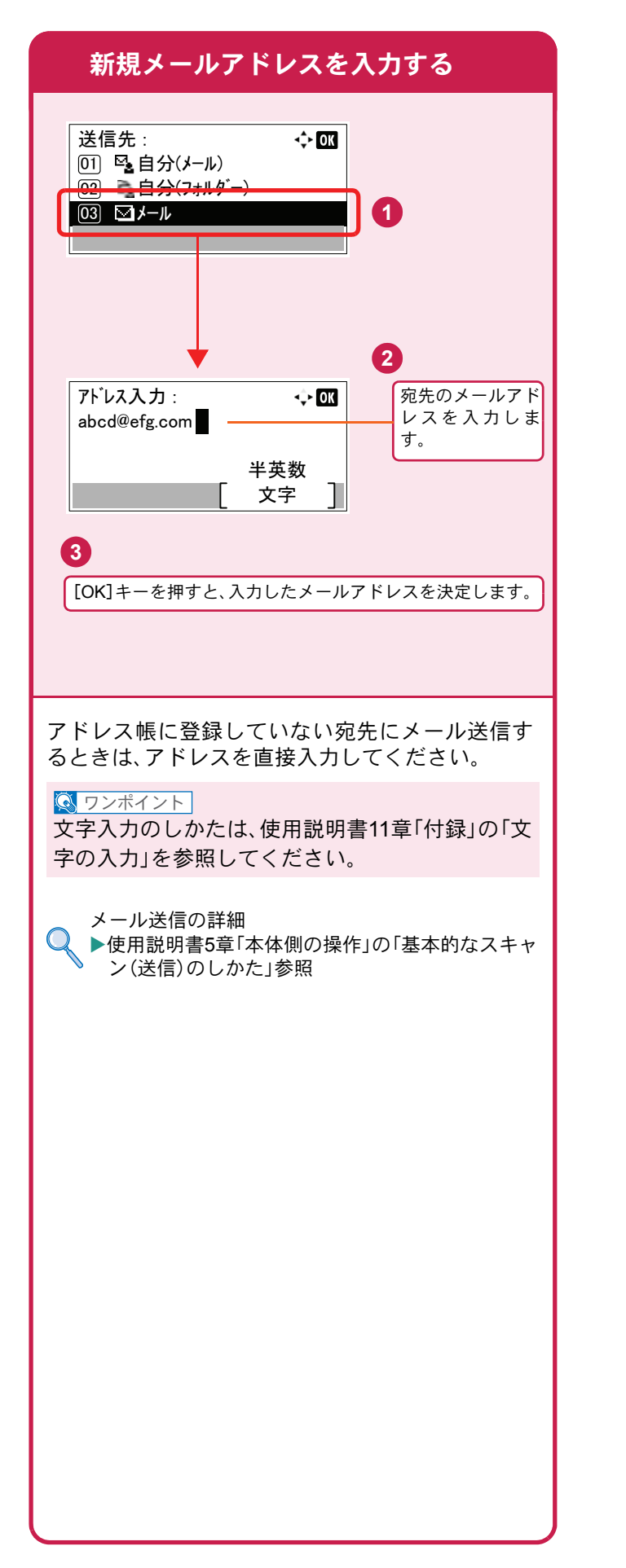

# <span id="page-35-2"></span><span id="page-35-1"></span><span id="page-35-0"></span>ファクス機能を使用するための接続

本機のファクス機能を使用する場合は、ご使用の回線種類を確かめ、次の手順でモジュラーコードを接続してくだ さい。

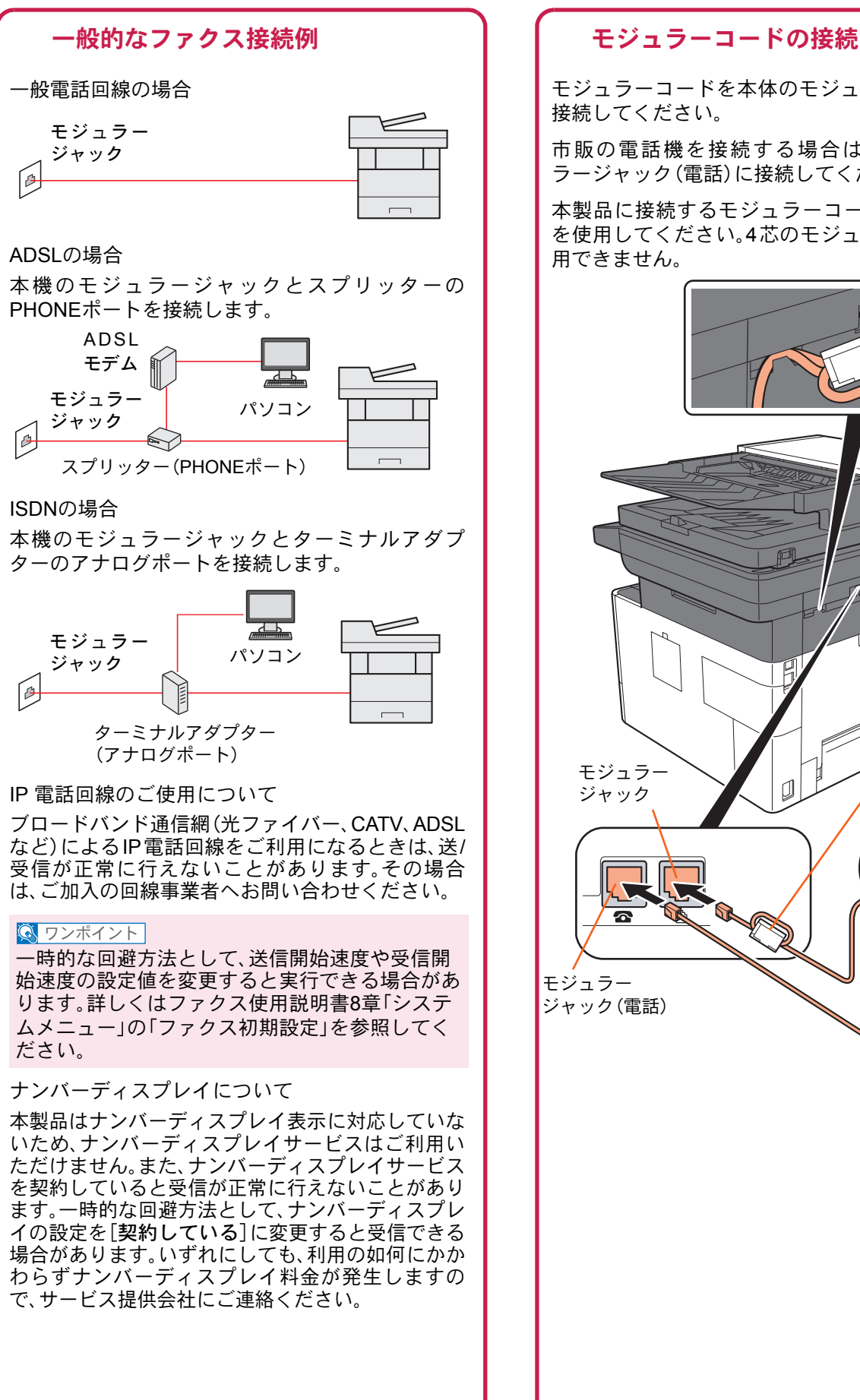

モジュラーコードを本体のモジュラージャックに 接続してください。

市販の電話機を接続する場合は、本体のモジュ ラージャック(電話)に接続してください。

本製品に接続するモジュラーコードは2芯のもの を使用してください。4芯のモジュラーコードは使 用できません。

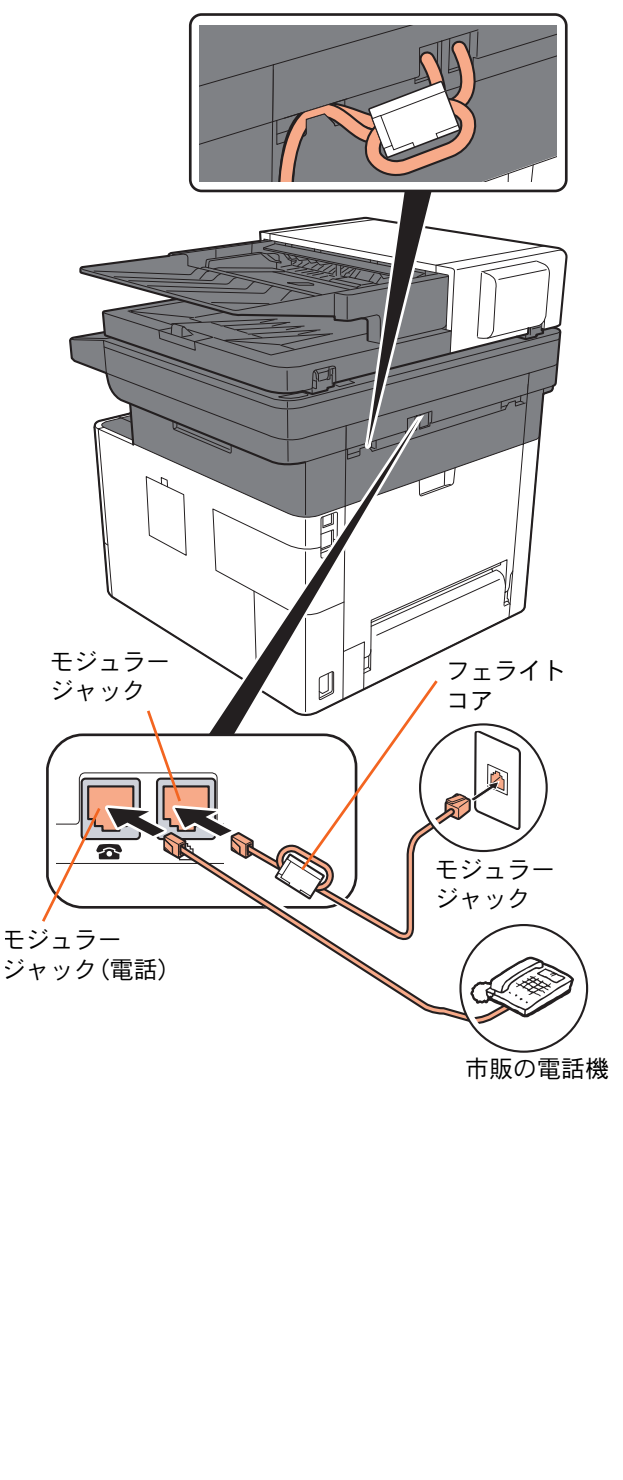

# <span id="page-36-0"></span>アドレス帳(個人またはグループ宛先)とワンタッチキーの登録

アドレス帳とワンタッチキーに宛先を登録する手順を説明します。詳しくは、ファクス使用説明書2章「ファクスを 使用する前に」の「アドレス帳の登録」を参照してください。

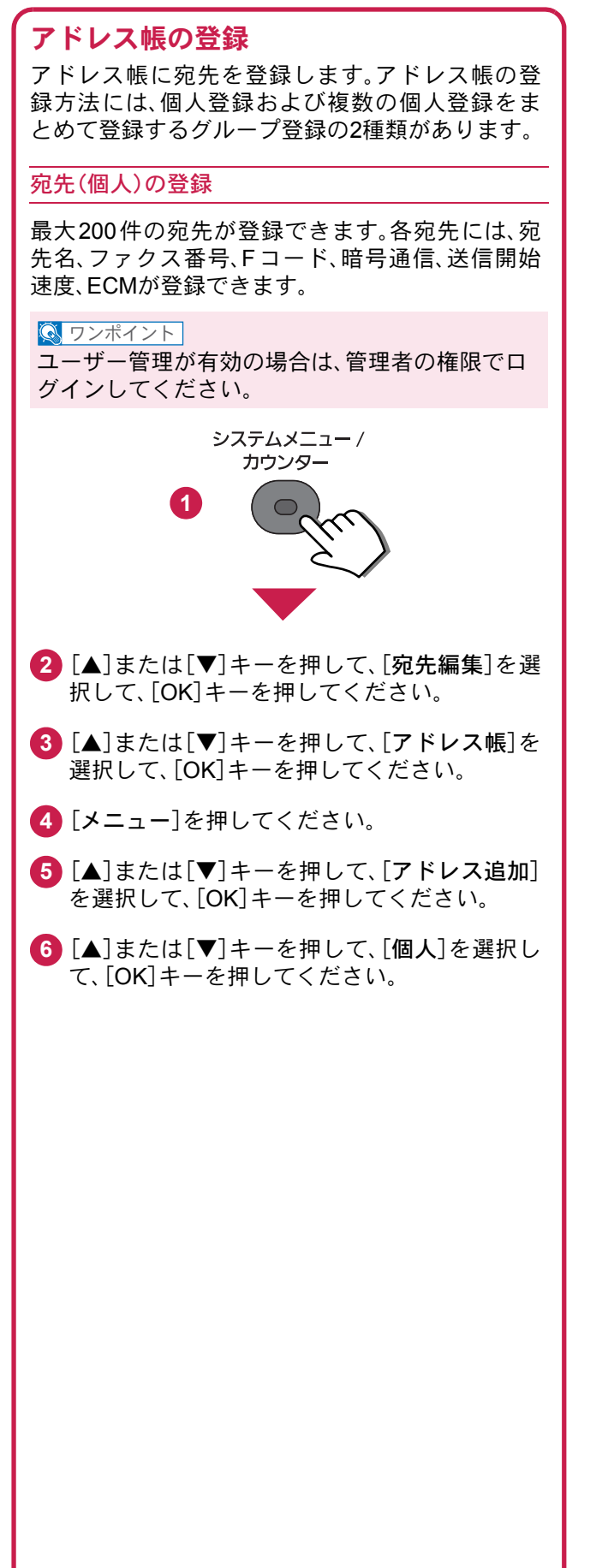

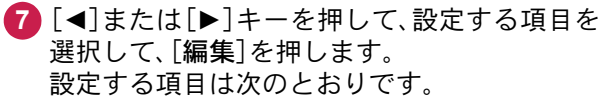

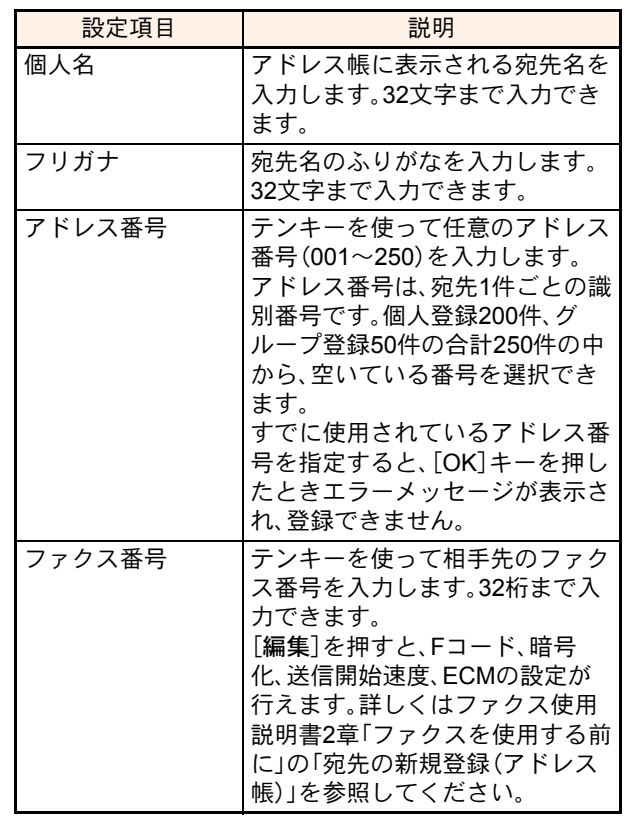

**8** [OK]キーを押すと、宛先が登録されます。

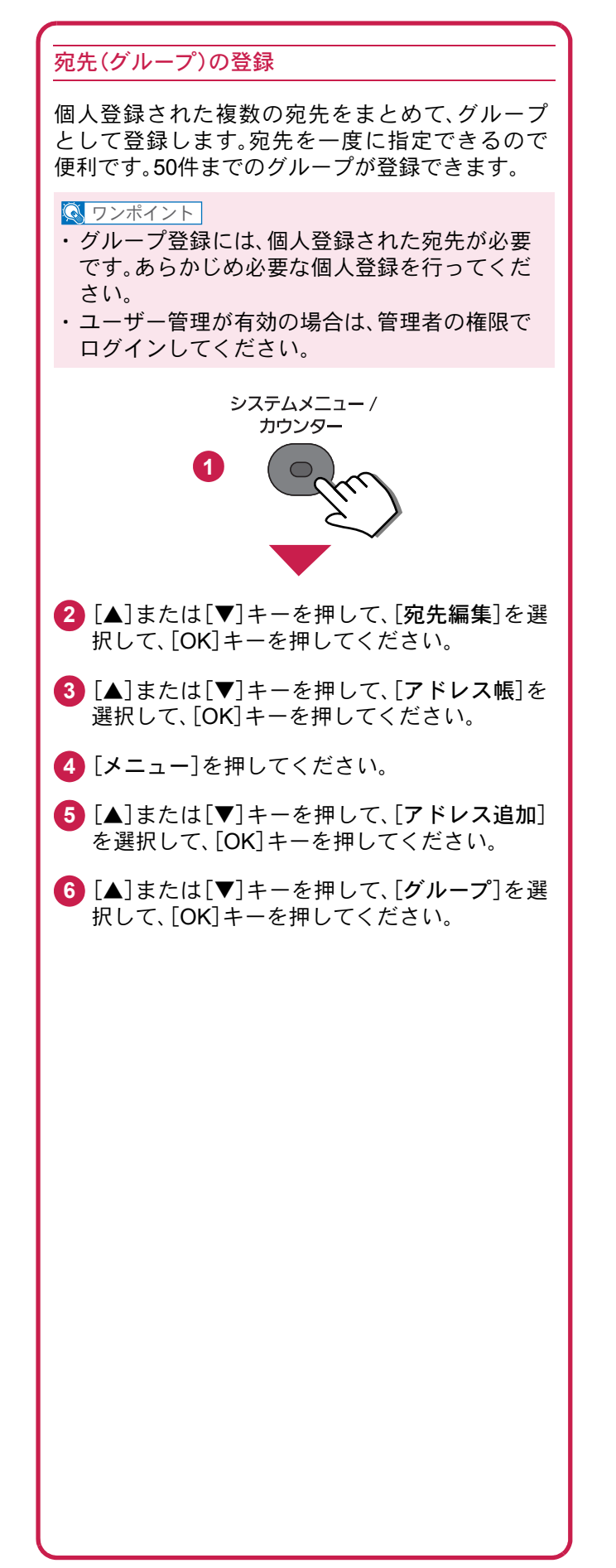

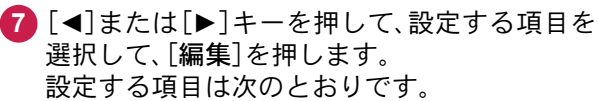

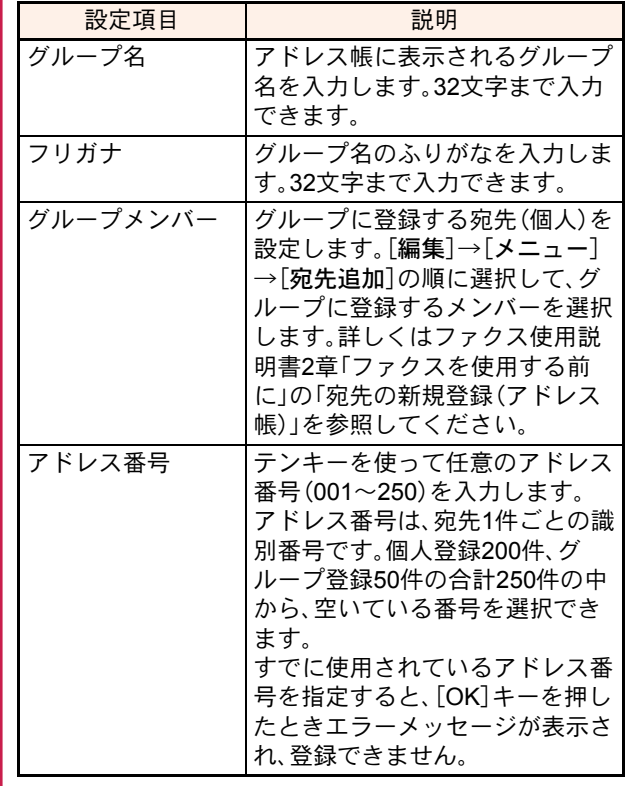

**8** [OK]キーを押すと、グループが登録されます。

<span id="page-38-0"></span>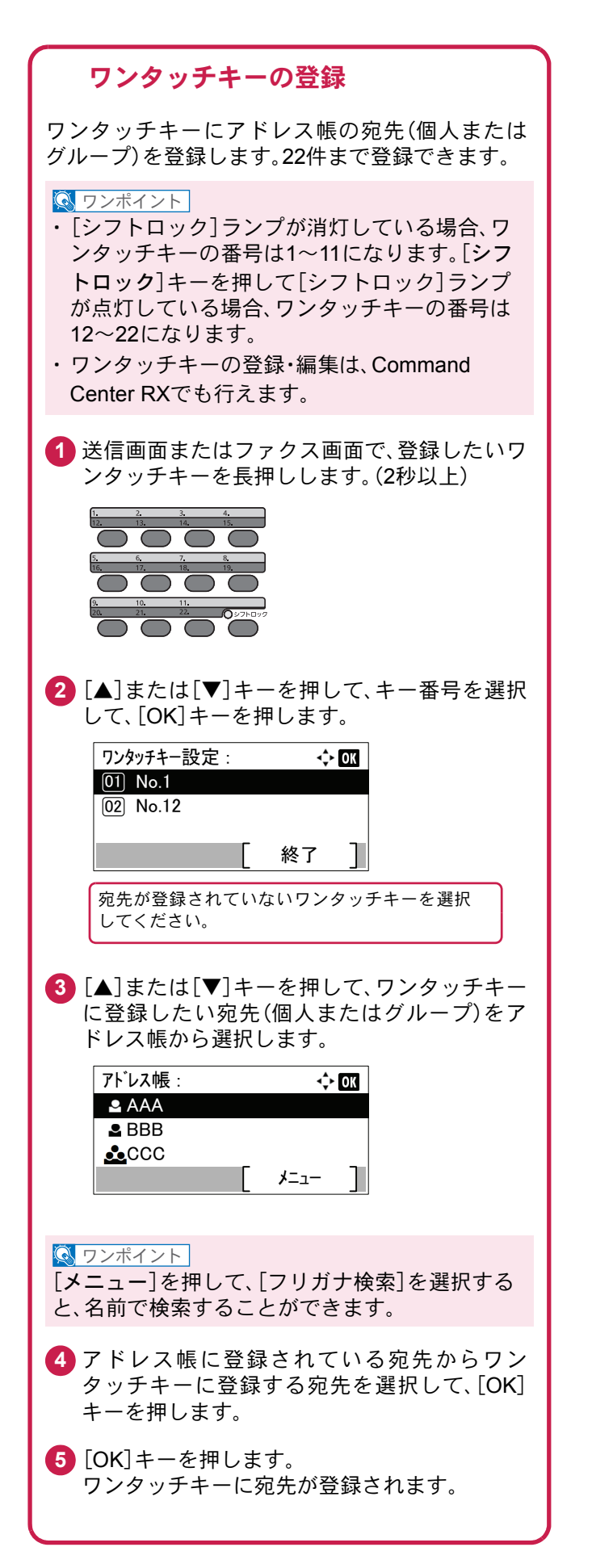

# <span id="page-39-0"></span>ファクスする

基本的なファクスの送信方法を説明します。ファクスの送信には、「メモリー送信」と「ダイレクト送信」の2つの方法 があります。ここでは一般的なメモリー送信で送信する手順を説明しています。詳しくは、ファクス使用説明書3章 「ファクスを送信する」の「基本的な送信のしかた」を参照してください。

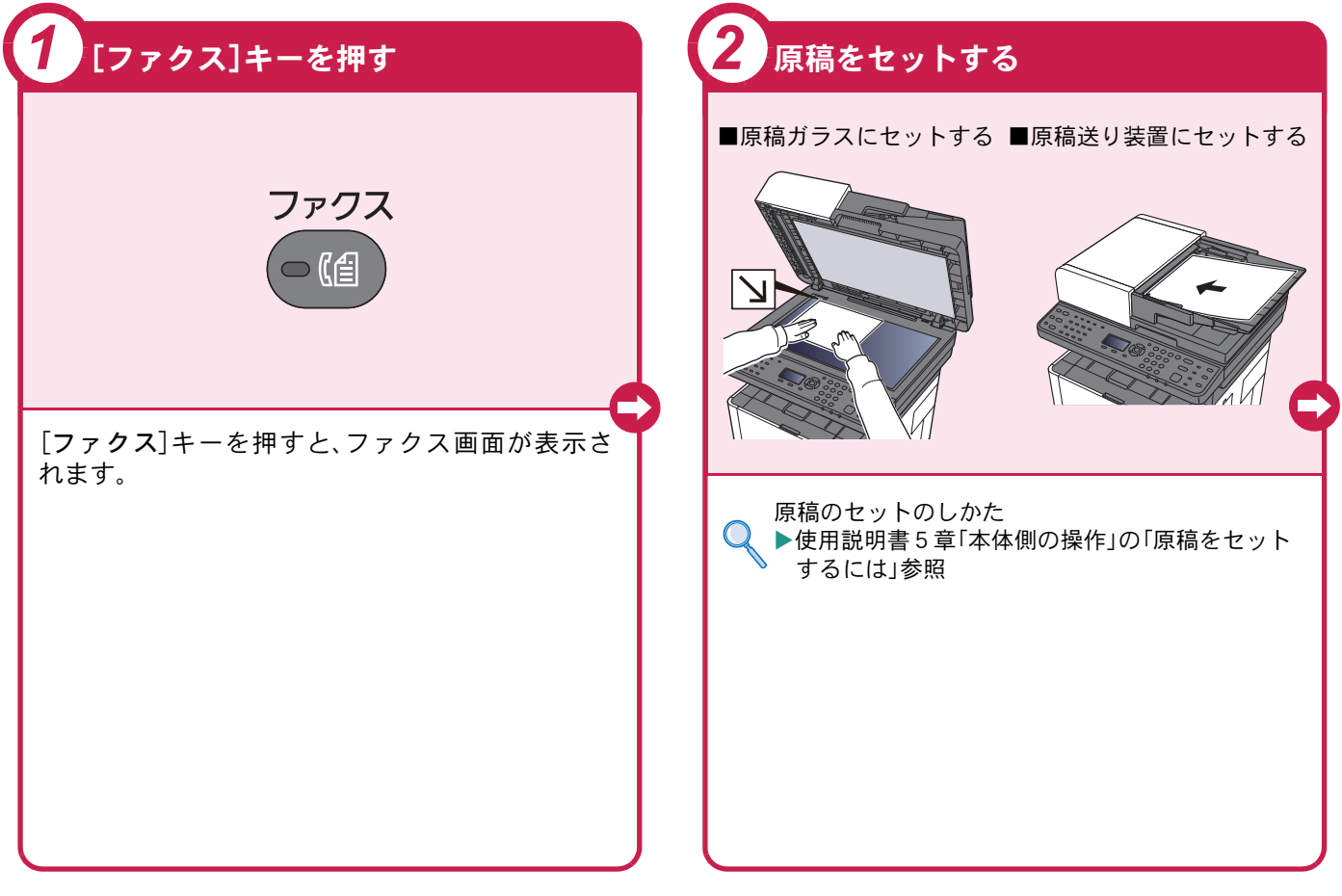

### <span id="page-39-1"></span>ファクスでよく使う機能 ファクスでよく使う機能を紹介します。 各機能については、ファクス使用説明書に詳しい説明があります。

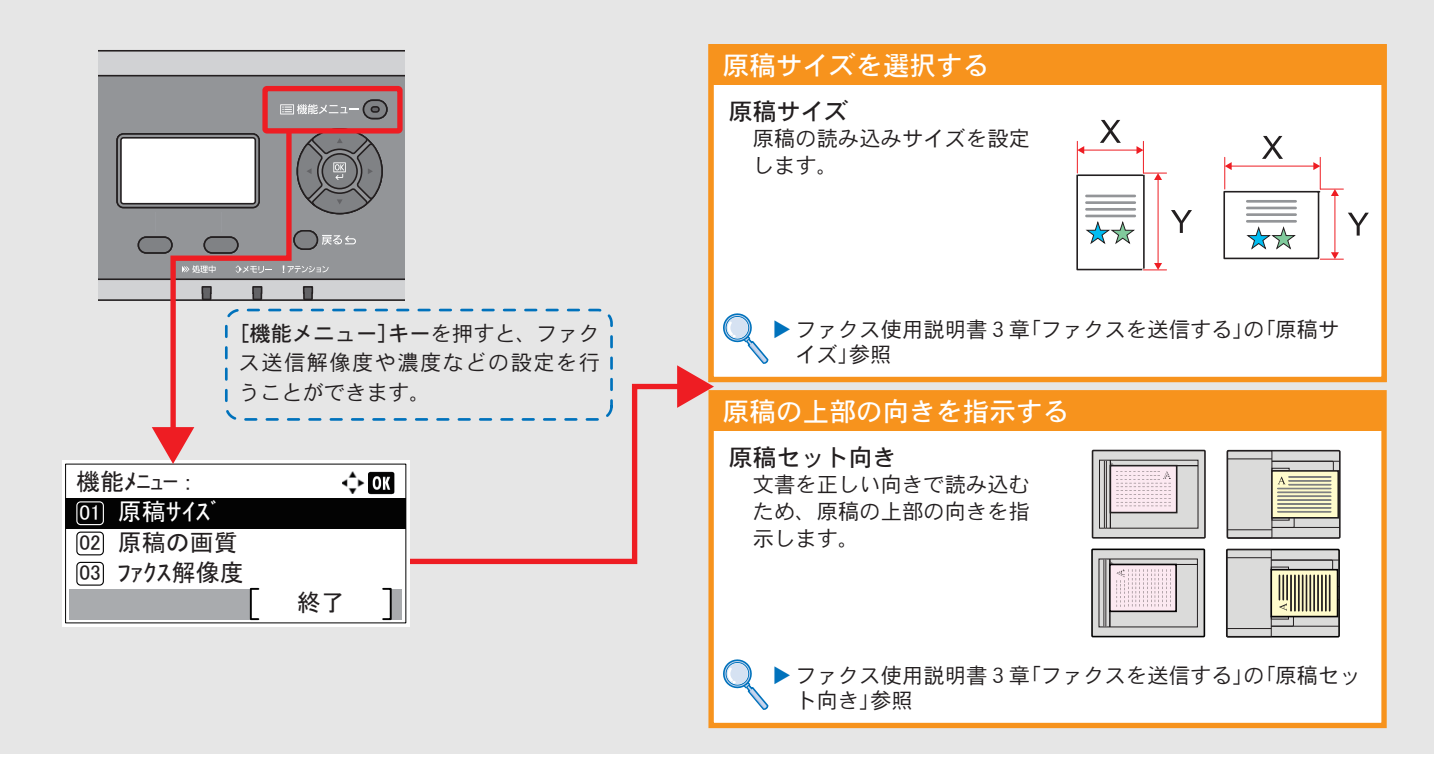

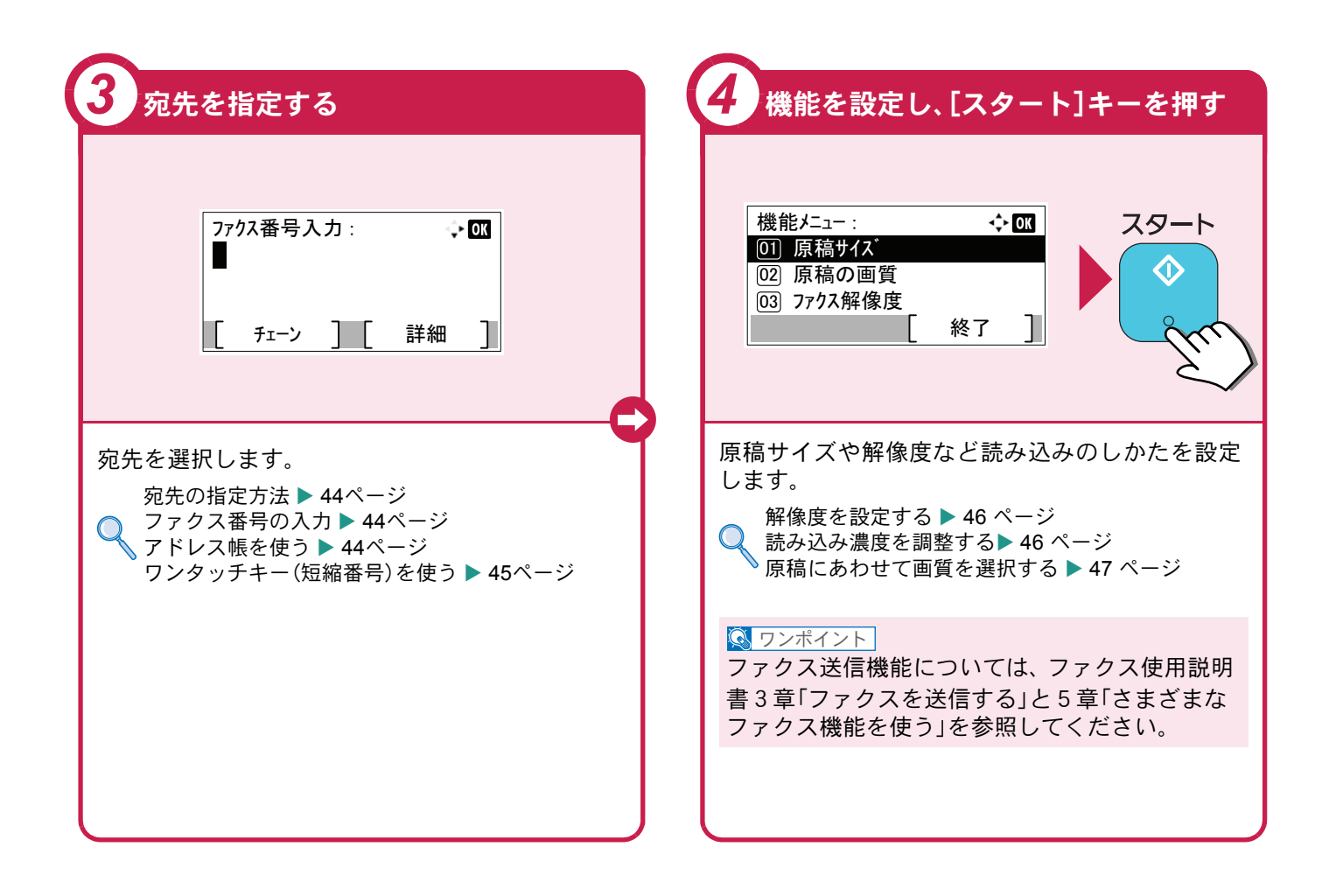

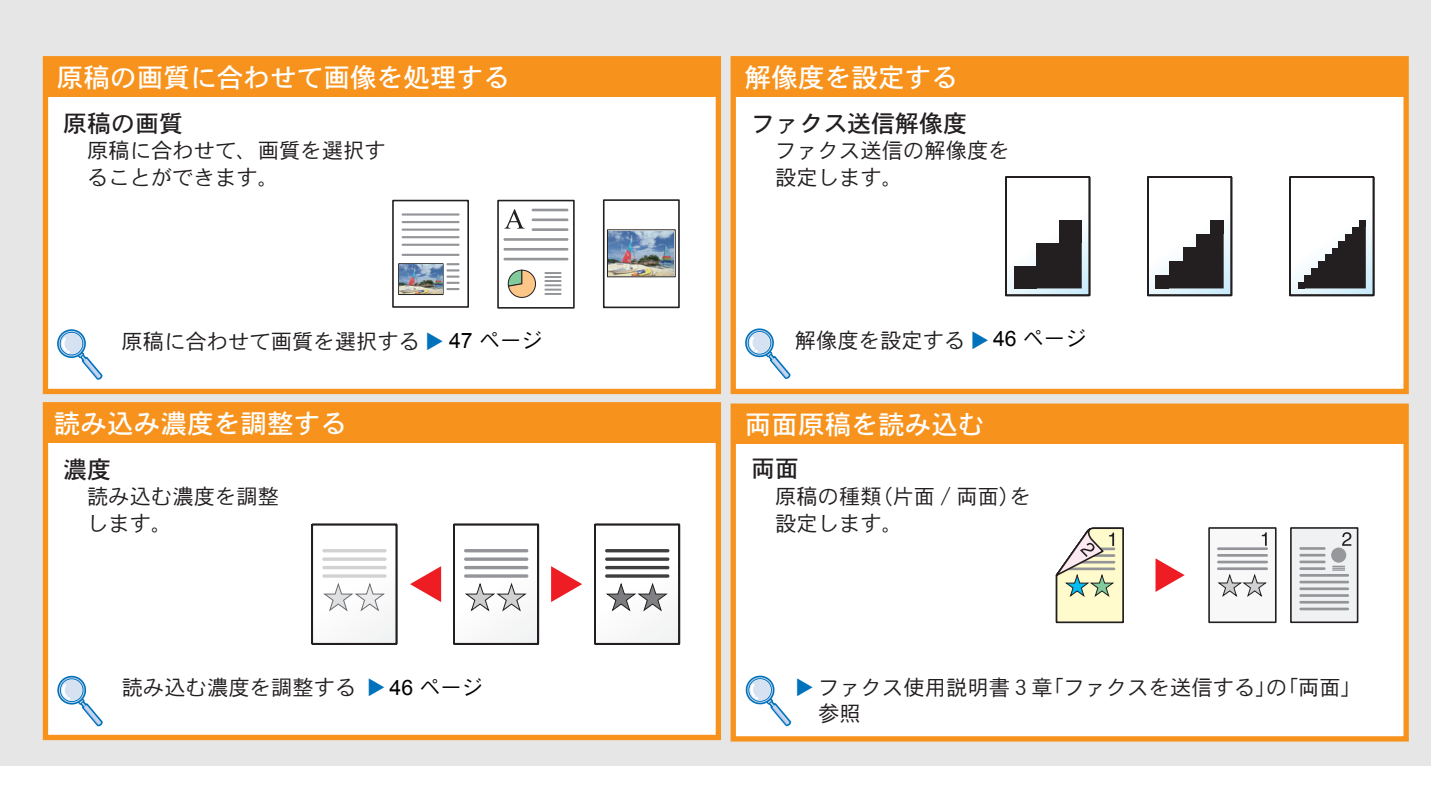

# <span id="page-41-0"></span>送信を中止するときは

送信の中止方法を説明します。

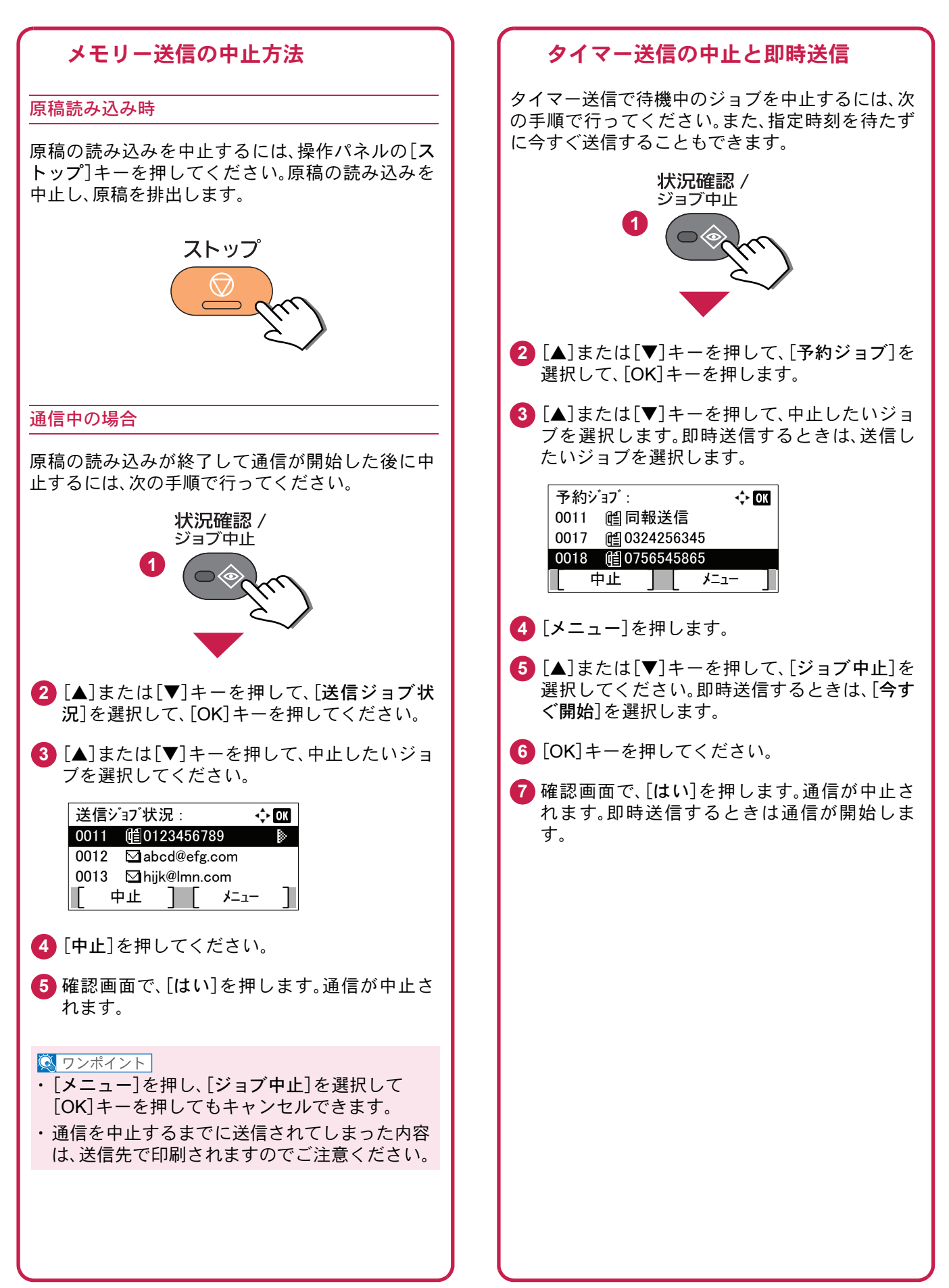

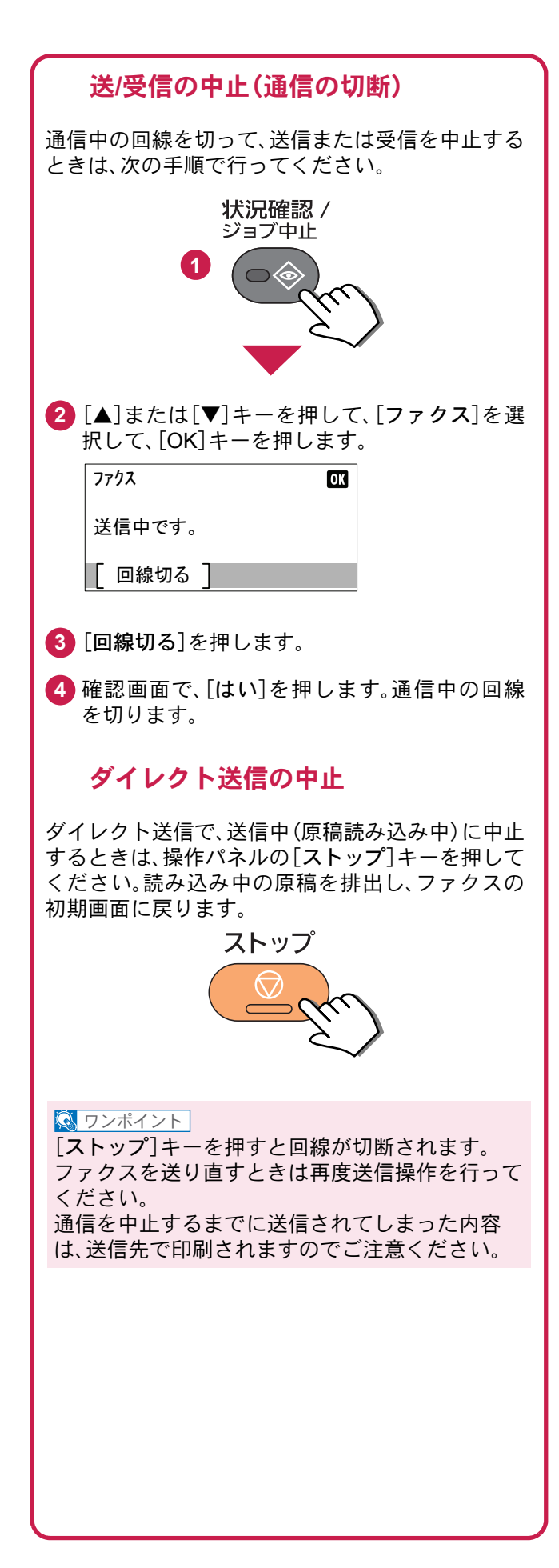

# <span id="page-43-0"></span>宛先の指定方法

<span id="page-43-2"></span>番号を入力する方法とアドレス帳、ワンタッチキー(短縮番号)を使って宛先を指定する方法を説明します。

<span id="page-43-1"></span>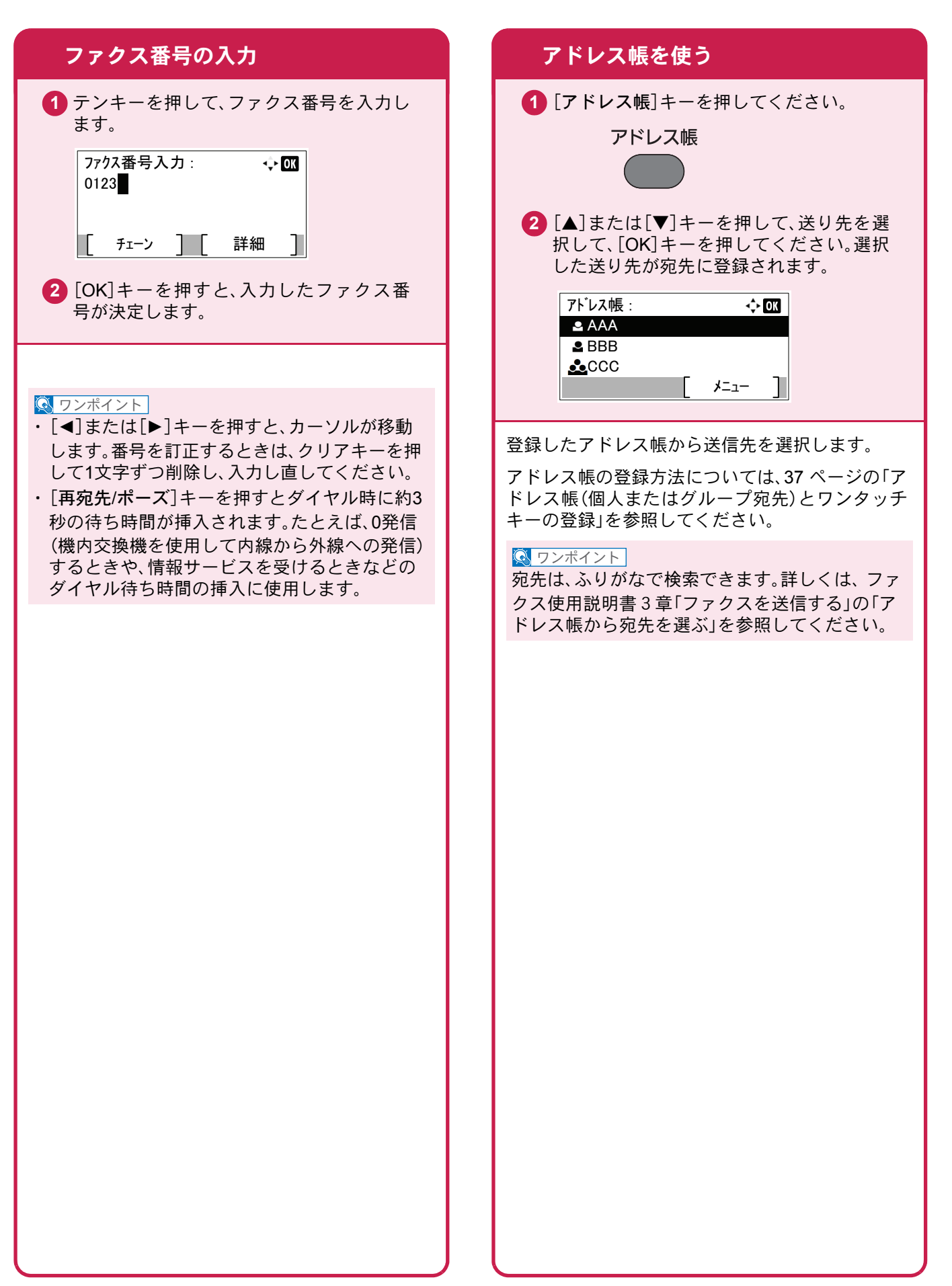

<span id="page-44-0"></span>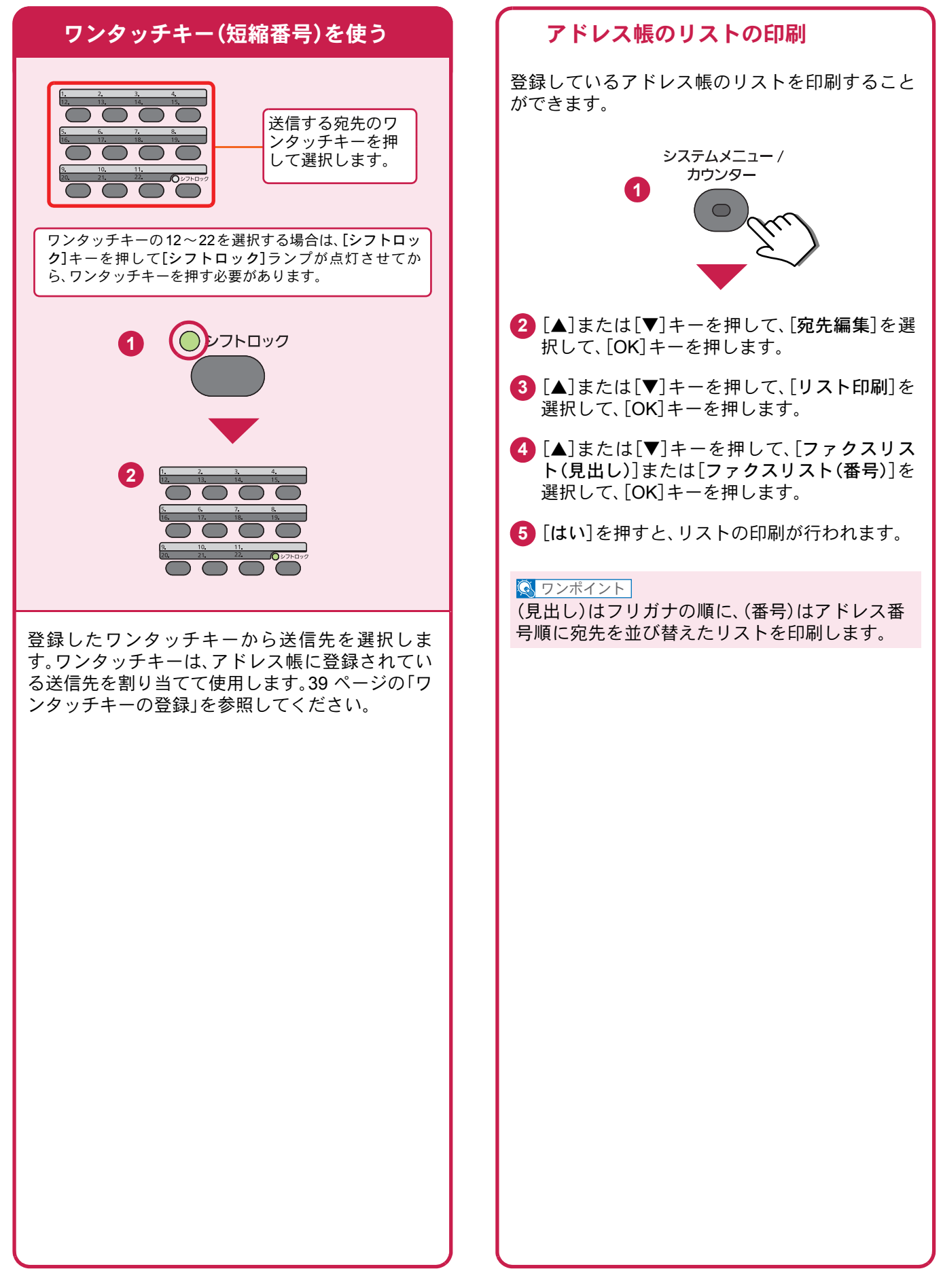

### ファクス送信解像度

送信画像の解像度(細かさ)を設定します。 設定できる解像度は次の通りです。(工場出荷時は [200 × 100dpi ノーマル]に設定されています。)

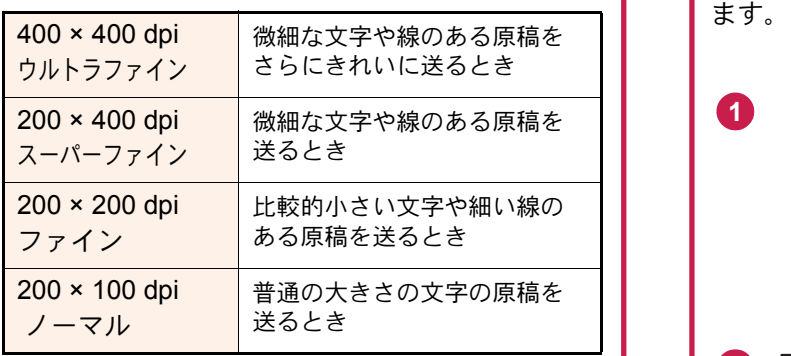

#### $Q$  ワンポイント

細かく読み込むほど(数値が大きいほど)画質は向 上しますが、データ容量が大きくなり、読み込み時 間と送信時間が長くなります。

![](_page_45_Figure_7.jpeg)

# <span id="page-45-0"></span>解像度を設定する 読み込む濃度を調整する

#### <span id="page-45-1"></span>濃度調整

濃度を9段階から調整します。 えんぴつで描かれた薄い原稿や、グラビアなど濃 い色が多い原稿を送信するときに濃度調整を行い

![](_page_45_Figure_11.jpeg)

### <span id="page-46-0"></span>原稿に合わせて画質を選択する ファクスの送信/受信履歴

#### 原稿の画質

原稿の種類に合わせて、画質を処理します。(工場 出荷時は[文字+写真]に設定されています。)

![](_page_46_Picture_327.jpeg)

![](_page_46_Figure_5.jpeg)

### <span id="page-46-1"></span>ファクスジョブの送信・受信履歴の確認

最近の送/受信それぞれ16件までをメッセージディ スプレイに表示させ、確認することができます。

![](_page_46_Figure_8.jpeg)

# <span id="page-47-2"></span><span id="page-47-1"></span><span id="page-47-0"></span>べんりな機能

知っておくとべんりな機能をご紹介いたします。

<span id="page-47-3"></span>![](_page_47_Figure_3.jpeg)

ログラム)」参照

効率よく作業したい

(高圧縮PDF)

たいときに便利です。

照

す。

文字の可読性を保持したまま、高圧縮 PDFファイルとして読み込みます。フル カラーの文書を白黒並みの容量に圧縮で きるので、メールの添付にも適していま

> ▶使用説明書6章「さまざまな機 能を使う」の「ファイル形式」参

![](_page_47_Figure_5.jpeg)

メール送信するとき、メールに件名と本 文をあらかじめ入力することができま メール送信やSMB 送信、ファクス送信な ど、種類の違う宛先を指定して送信でき ます。

件名や本文に送信する文書の内容を入力 することで、受け取った相手が識別しや がアップします。

すくなります。 ▶使用説明書6章「さまざまな機 能を使う」の「メール件名/本文」 参照

す。

1回の操作で送信できるので、作業の効率

 $\equiv \frac{1}{338}$ 

![](_page_47_Picture_11.jpeg)

![](_page_48_Figure_1.jpeg)

<span id="page-49-0"></span>![](_page_49_Figure_1.jpeg)

<span id="page-49-2"></span><span id="page-49-1"></span>![](_page_49_Figure_2.jpeg)

![](_page_50_Figure_1.jpeg)

<span id="page-51-0"></span>![](_page_51_Figure_1.jpeg)

ジョブに名前や日時、ジョブ番号の情報 をつけることができます。

![](_page_51_Picture_3.jpeg)

入力して宛先を確認することができま す。

![](_page_51_Picture_5.jpeg)

などの操作ができます。 管理者は、本機の動作設定や管理設定を 効率的に行うことができます。 ▶使用説明書2章「設置と機械の セットアップ」の「Command Center RXとは」参照

![](_page_52_Figure_1.jpeg)

<span id="page-53-0"></span>こんなときどうしたらいいの

# <span id="page-53-1"></span>エラーが発生したら

エラーが発生すると、印刷を停止し、メッセージディスプレイにエラー状況を表示します。

![](_page_53_Picture_3.jpeg)

# <span id="page-53-2"></span>うまく印刷できないときは

印刷品質が悪いなど、コピーや印刷で思いどおりの結果が得られない場合は、使用説明書10章「こんなときに は」の「一般的なトラブル」を参照してください。

### <span id="page-54-0"></span>紙づまりが発生したら

紙づまりが発生すると、印刷を停止し、メッセージディスプレイに紙づまり状況が表示されます。

![](_page_54_Figure_3.jpeg)

# <span id="page-55-0"></span>トナーコンテナの交換

トナーコンテナのご購入やご相談は、京セラドキュメントソリューションズジャパン株式会社にお問い合わせくだ さい。

### <span id="page-55-1"></span>トナーコンテナ

トナーコンテナは、メッセージディスプレイに「トナーがありません。」と表示されたときに交換します。 トナーコンテナの交換方法については、トナーに同梱されるインストールガイドに従って交換してくださ い。

トナーコンテナの型番号

![](_page_55_Picture_65.jpeg)

品質維持のため、トナーコンテナは数々の品質検査に合格した弊社純正品の使用をお勧めします。 純正品以外のトナーコンテナをお使いになると、故障の原因になることがあります。 純正品以外のトナーコンテナの使用が原因で、機械に不具合が生じた場合には、保証期間内であっても責任を負 いかねますので、ご了承ください。

弊社純正消耗品には、以下のホログラムシールが貼られています。

![](_page_55_Figure_9.jpeg)

### <span id="page-56-0"></span>カウンターの確認 レポートの印刷

#### <span id="page-56-1"></span>カウンターの確認 ショップ マンス しゅうしゃ レポートの印刷 [システムメニュー/ カウンター]キーを押して [カウンター]を選択すると、本機で行った印刷や 読み込みの枚数を確認できます。 ステータスページ **OR KYOCERA** nee<br>Hilbertannoone 2010/01/2021 システムメニュー / **1** カウンター  $\bigcap$ [システムメニュー/カウンター]キーを押して[レ **2** [▲]または[▼]キーを押して、「カウン ポート]を選択すると、ステータスページなど、本 ター]を選択して、[OK]キーを押します。 機の設定や状態を確認するための各種レポートを 印刷することができます。 → システムメニュー/カウンター: ⊹ ox 01 レポート システムメニュー/ (02) カウンター **1**カウンター <u>03</u>) システム/ネットワーク 終了 **3** [▲]または[▼]キーを押して、確認したい 項目を選択して、[OK]キーを押します。 **2** [▲]または[▼]キーを押して、[レポート]を選 カウンター:  $\div$  03 択して、[OK]キーを押します。 01) 印刷ベージ数 (02) 読み込みページ数 **3** [▲]または[▼]キーを押して、[レポート印刷] を選択して、[OK]キーを押します。 終了 **4** [▲]または[▼]キーを押して、印刷するレポー トを選択して、[OK]キーを押します。確認画面 で[はい]を押すと、レポートの印刷が開始され ます。 印刷できるレポートの種類は以下のとおりで 印刷ページ数:  $\leftrightarrow$  03 す。 [01] 機能別 ☑ 用紙サイズ別 ・メニューマップ **03 両面別** ・ステータスページ 終了 I ・フォントリスト ▶使用説明書8章「システムメニュー」の「レポート」  $\mathsf{Q}$ 参照 印刷ページ数 √≻ **ox**  $\mathsf{d} \mathsf{L}^*$  and  $\mathsf{d} \mathsf{L}$  and  $\mathsf{d} \mathsf{L}$  and  $\mathsf{d} \mathsf{L}$  and  $\mathsf{d} \mathsf{L}$  and  $\mathsf{d} \mathsf{L}$  and  $\mathsf{d} \mathsf{L}$  and  $\mathsf{d} \mathsf{L}$  and  $\mathsf{d} \mathsf{L}$  and  $\mathsf{d} \mathsf{L}$  and  $\mathsf{d} \mathsf{L}$  and  $\mathsf{d} \mathsf$ 1234567

# <span id="page-57-0"></span>日付と時刻の設定

![](_page_57_Figure_2.jpeg)

# <span id="page-58-1"></span><span id="page-58-0"></span>本機のシリアル番号の確認

![](_page_58_Picture_2.jpeg)

本体のシリアル番号は、図の位置に記載しており ます。

### $Q$  ワンポイント

本機のシリアル番号はお問い合わせの際に必要と なる場合があります。お問い合わせの際は、シリア ル番号の確認を行ってからご連絡をお願いいたし ます。

**MEMO**

**MEMO**

**MEMO**

### 商標について

- Microsoft、Windows、Windows XP、Windows Server 2003、Windows Vista、Windows Server 2008、Windows 7、 Windows Server 2012、Windows 8、Windows 8.1、Windows 10およびInternet Explorerは、Microsoft Corporation の米国およびその他の国における登録商標または商標です。
- Adobe Acrobat、Adobe Reader、PostScriptは、Adobe Systems Incorporated(アドビシステムズ社)の商標で す。
- AppleTalk、Bonjour、Macintosh、Mac OSは、米国および他の国々で登録されたApple Inc.の商標です。
- 本製品のソフトウェアの一部分に、Independent JPEG Groupが開発したモジュールが含まれています。
- その他、本使用説明書中に記載されている会社名や製品名は、各社の商標または登録商標です。なお、本文中 には™および®は明記していません。

### 初期化について

お客様の大切な個人情報の漏洩防止のため、機械を廃棄または、入れ替える際には使用済みの機械について、 不要なデータを消去(初期化)することをお勧めします。

詳しくは、使用説明書11章「付録」の「廃棄について」を参照してください。

![](_page_62_Picture_9.jpeg)

![](_page_63_Picture_0.jpeg)

お客様相談窓口のご案内

弊社製品についてのお問い合わせは、下記のナビダイヤルへご連絡 ください。市内通話料金でご利用いただけます。

### 京セラドキュメントソリューションズ株式会社 京セラドキュメントソリューションズジャパン株式会社

〒158-8610 東京都世田谷区玉川台2丁目14番9号 http://www.kyoceradocumentsolutions.co.jp

![](_page_63_Picture_5.jpeg)

2016.6 302S45603001

![](_page_63_Picture_8.jpeg)